## <span id="page-0-0"></span>**Dell Precision™ Workstation M6500 Service Manual**

[Working on Your Computer](#page-1-0) [Removing and Replacing Parts](#page-4-0) **[Specifications](#page-5-0) [Diagnostics](#page-12-0) [System Setup](#page-17-0)** 

### **Notes, Cautions, and Warnings**

**MOTE:** A NOTE indicates important information that helps you make better use of your computer.

**CAUTION: A CAUTION indicates potential damage to hardware or loss of data if instructions are not followed.**

**WARNING: A WARNING indicates a potential for property damage, personal injury, or death.**

If you purchased a Dell™ n Series computer, any references in this document to Microsoft® Windows® operating systems are not applicable.

#### **Information in this document is subject to change without notice. © 2009-2010 Dell Inc. All rights reserved.**

Reproduction of this material in any manner whatsoever without the written permission of Dell Inc. is strictly forbidden.

Trademarks used in this text: *Dell*, the *DELL* logo, and *Vostro*are trademarks of Dell Inc.; *Intel*, *Pentium, Celeron*, and *Core* are either trademarks or registered trademarks of Intel Corporation; *Bluetooth* is a registered trademark owned by Bluetooth SIG, Inc. and is used by Dell under license; *Microsoft*, *Windows, Windows Vista*, and the *Windows Vista* start button are either trademarks or registered trademarks of Microsoft Corporation in the United States and/or other countries; *Adobe*, the *Adobe* logo, and *Flash* are either registered trademarks or trademarks of Adobe Systems Incorporated in the United States and/or other countries; *ATI FirePro* is a trademark of Advanced Micro Devices, Inc.

Other trademarks and trade names may be used in this document to refer to either the entities claiming the marks and names or their products. Dell Inc. disclaims any proprietary interest in trademarks and trade names other than its own.

March 2010 Rev. A01

## <span id="page-1-0"></span>**Working on Your Computer**

**Dell Precision™ Workstation M6500 Service Manual**

- **Before Working Inside Your Computer**
- Recommended Tools
- Turning Off Your Computer
- **[After Working Inside Your Computer](#page-1-0)**

## **Before Working Inside Your Computer**

Use the following safety guidelines to help protect your computer from potential damage and to help to ensure your personal safety. Unless otherwise noted, each procedure included in this document assumes that the following conditions exist:

- You have performed the steps in [Working on Your Computer.](#page-1-0)
- You have read the safety information that shipped with your computer.
- A component can be replaced or—if purchased separately—installed by performing the removal procedure in reverse order.

**WARNING: Before working inside your computer, read the safety information that shipped with your computer. For additional safety best practices information, see the Regulatory Compliance Homepage at www.dell.com/regulatory\_compliance.**

**CAUTION: Many repairs may only be done by a certified service technician. You should only perform troubleshooting and simple repairs as authorized in your product documentation, or as directed by the online or telephone service and support team. Damage due to servicing that is not authorized by Dell is not covered by your warranty. Read and follow the safety instructions that came with the product.**

**CAUTION: To avoid electrostatic discharge, ground yourself by using a wrist grounding strap or by periodically touching an unpainted metal surface, such as a connector on the back of the computer.**

**CAUTION: Handle components and cards with care. Do not touch the components or contacts on a card. Hold a card by its edges or by its metal mounting bracket. Hold a component such as a processor by its edges, not by its pins.**

**CAUTION: When you disconnect a cable, pull on its connector or on its pull-tab, not on the cable itself. Some cables have connectors with locking tabs; if you are disconnecting this type of cable, press in on the locking tabs before you disconnect the cable. As you pull connectors apart, keep them evenly aligned to avoid bending any connector pins. Also, before you connect a cable, ensure that both connectors are correctly oriented and aligned.**

**NOTE:** The color of your computer and certain components may appear differently than shown in this document.

To avoid damaging your computer, perform the following steps before you begin working inside the computer.

- 1. Ensure that your work surface is flat and clean to prevent the computer cover from being scratched.
- 2. Turn off your computer (see Turning Off Your Computer).
- 3. If the computer is connected to a docking device (docked), undock it.

#### **CAUTION: To disconnect a network cable, first unplug the cable from your computer and then unplug the cable from the network device.**

- 4. Disconnect all network cables from the computer.
- 5. Disconnect your computer and all attached devices from their electrical outlets.
- 6. Where applicable, disconnect any adapters from the computer.
- 6. Close the display and turn the computer upside-down on a flat work surface.

#### **CAUTION: To avoid damaging the system board, you must remove the main battery before you service the computer.**

- 7. Remove the main **Battery**.
- 8. Turn the computer top-side up.
- 9. Open the display.
- 10. Press the power button to ground the system board.

**CAUTION: To guard against electrical shock, always unplug your computer from the electrical outlet before opening the display.**

**CAUTION: Before touching anything inside your computer, ground yourself by touching an unpainted metal surface, such as the metal at the back of the computer. While you work, periodically touch an unpainted metal surface to dissipate static electricity, which could harm internal components.**

11. Remove any installed [ExpressCards or Smart Cards](#page-26-0) from the appropriate slots.

12. Remove the **[Hard Drive.](#page-28-0)** 

### **Recommended Tools**

The procedures in this document may require the following tools:

- Small flat-blade screwdriver
- $\bullet$  #0 Phillips screwdriver
- $\bullet$  #1 Phillips screwdriver
- Small plastic scribe
- Flash BIOS update program CD

## **Turning Off Your Computer**

**CAUTION: To avoid losing data, save and close all open files and exit all open programs before you turn off your computer.**

- 1. Shut down the operating system:
	- **In Windows Vista®:**

Click **Start ,** then click the arrow in the lower-right corner of the **Start** menu as shown below, and then click **Shut Down**.

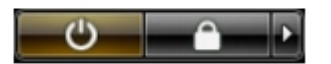

**In Windows® XP:**

Click **Start**® **Turn Off Computer**® **Turn Off**.

The computer turns off after the operating system shutdown process is complete.

2. Ensure that the computer and all attached devices are turned off. If your computer and attached devices did not automatically turn off when you shut down your operating system, press and hold the power button for about 4 seconds to turn them off.

## **After Working Inside Your Computer**

After you complete any replacement procedure, ensure you connect any external devices, cards, and cables before turning on your computer.

**CAUTION: To avoid damage to the computer, use only the battery designed for this particular Dell computer. Do not use batteries designed for other Dell computers.**

1. Connect any external devices, such as a port replicator, battery slice, or media base, and replace any cards, such as an ExpressCard.

2. Connect any telephone or network cables to your computer.

#### CAUTION: To connect a network cable, first plug the cable into the network device and then plug it into the **computer.**

- 3. Replace the **Battery**.
- 4. Connect your computer and all attached devices to their electrical outlets.
- 5. Turn on your computer.

## <span id="page-4-0"></span>**Removing and Replacing Parts**

**Dell Precision™ Workstation M6500 Service Manual**

- **[ExpressCard](#page-26-0)**
- **[PCMCIA Card](#page-33-0)**
- **[Battery](#page-24-0)**
- [Coin-Cell Battery](#page-35-0)
- **[Hard Drive](#page-37-0)**
- [Secondary Hard Drive](#page-42-0)
- [Wireless Wide Area Network \(WWAN\) Card](#page-46-0)
- **[Flash Cache Module \(FCM\)](#page-49-0)**
- **[Memory](#page-51-0)**
- [Camera](#page-53-0)
- **[PCMCIA Card Cage](#page-56-0)**
- **O** [Heat Sink](#page-60-0)
- **[Processor](#page-62-0)**
- [System Board](#page-64-0)

- [SIM Card](#page-67-0)
- **O** [Media Card](#page-69-0)
- **[Access Panel](#page-71-0)**
- **[Hinge Cover](#page-74-0)**
- **[Optical Drive](#page-77-0)**
- [Wireless Local Area Network \(WLAN\)](#page-80-0) card
- [Wireless Personal Area Network \(WPAN\) card](#page-83-0)
- **C[Keyboard](#page-86-0)**
- **[Display Assembly](#page-89-0)**
- **[Palm Rest](#page-102-0)**
- [I/O and IEEE 1394 Board](#page-106-0)
- $\bullet$  [Fan](#page-111-0)
- [Video Card Assembly](#page-113-0)

# <span id="page-5-0"></span> **Technical Specifications**

- System Information
- **Memory**
- **Audio**
- **PC Card**
- Smart Card
- **O** Display
- **O** Touchpad
- **Battery**
- **Physical**
- **Processor**
- **O** Video
- **O** Communications
- **ExpressCard**
- **Ports and Connectors**
- **C** Keyboard
- **•** Fingerprint Reader (optional)
- **AC Adapter**
- **O** Environmental

**A NOTE:** Offerings may vary by region. For more information regarding the configuration of your computer, click Start® Help and Support and select the option to view information about your computer.

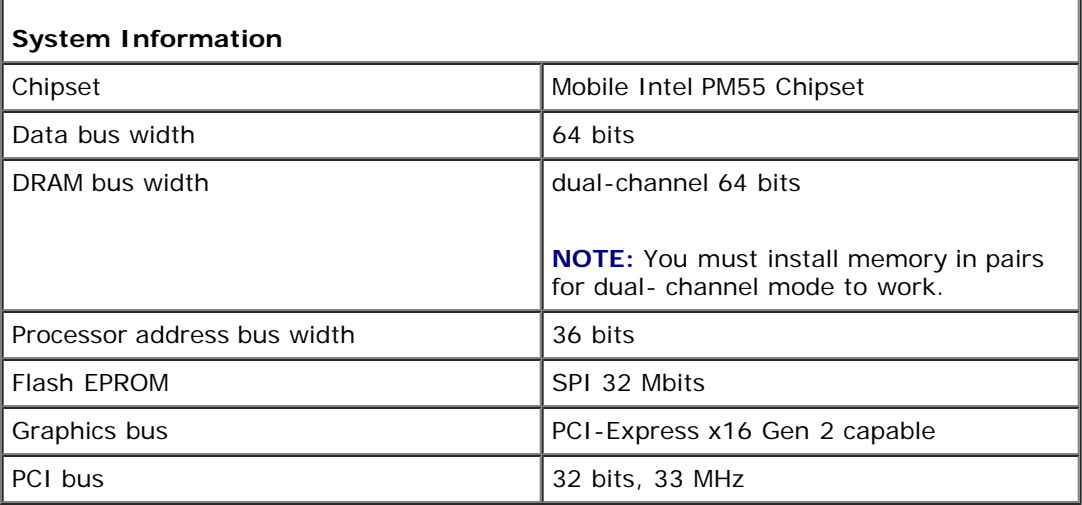

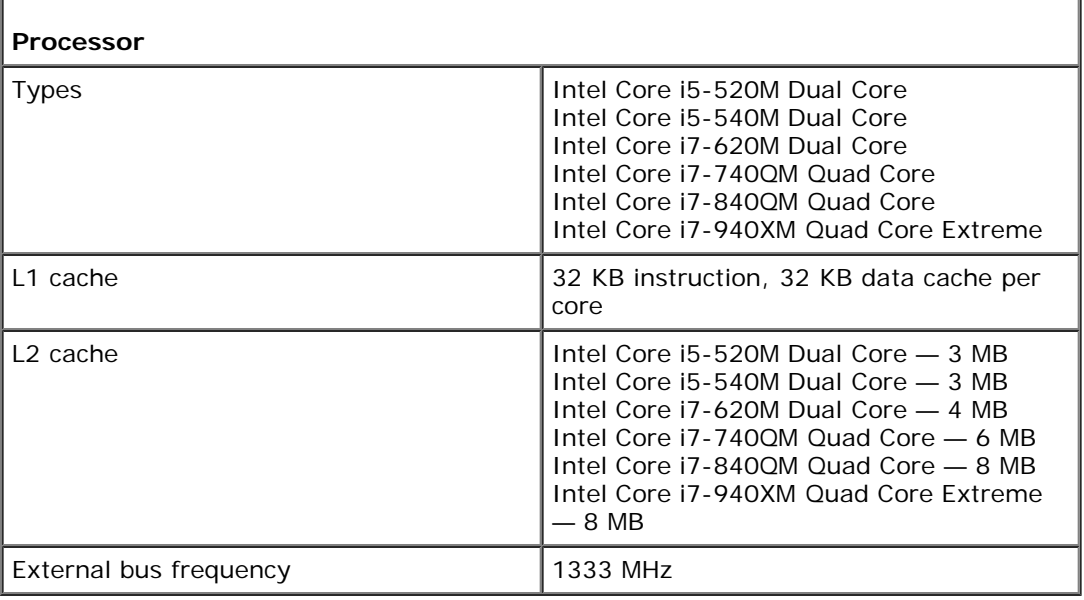

**Memory**

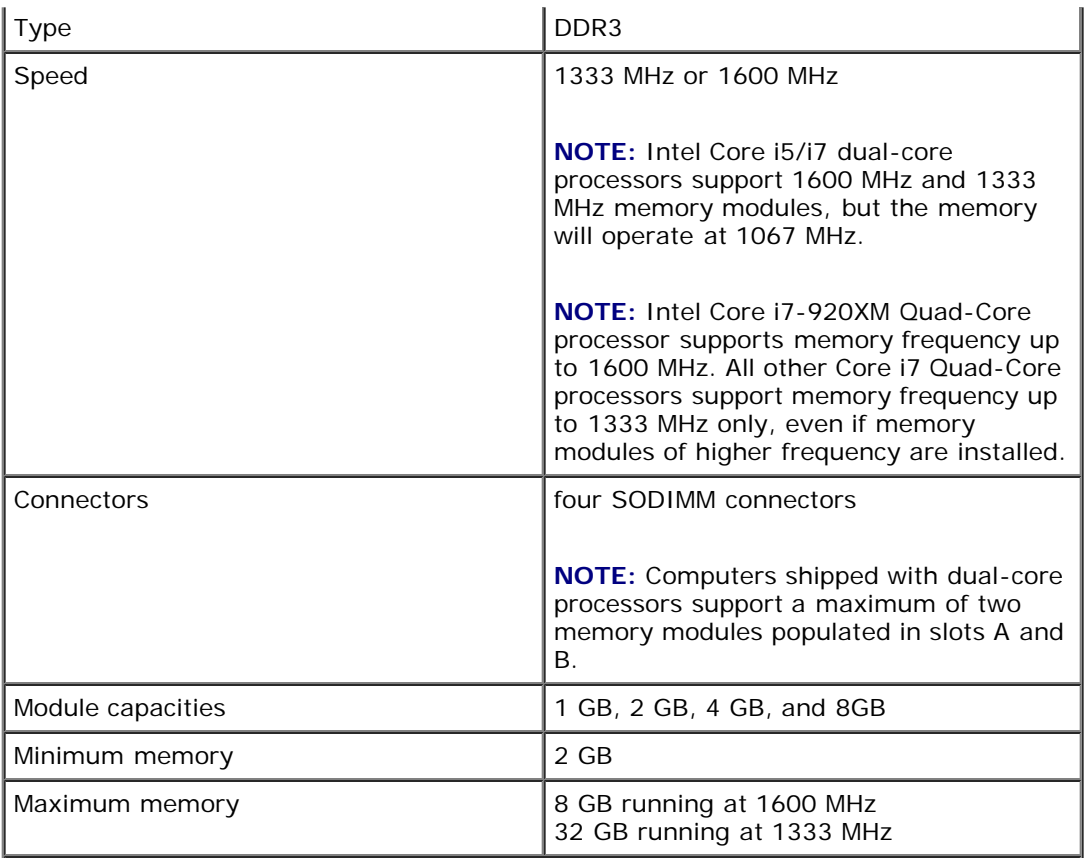

**NOTE:** When upgrading or replacing memory modules, you must ensure that the modules are paired and matched in slots A and B first, and then in slots C and D.

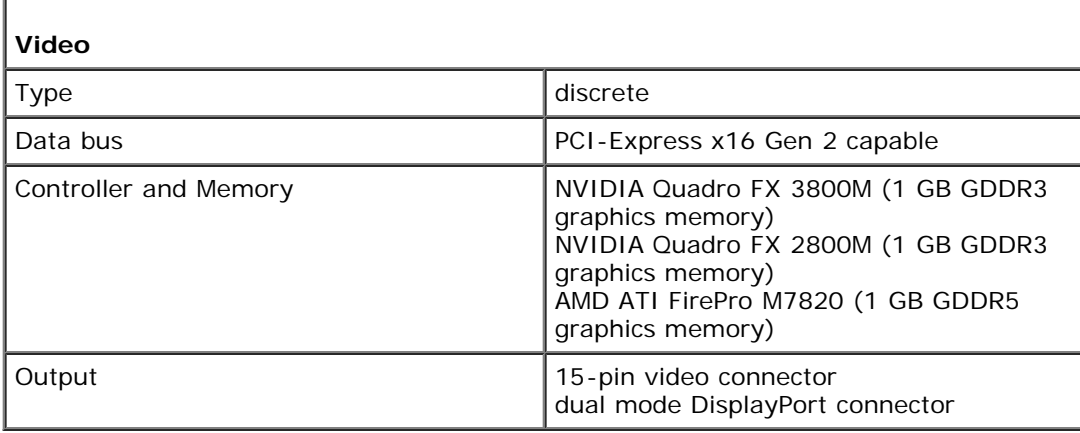

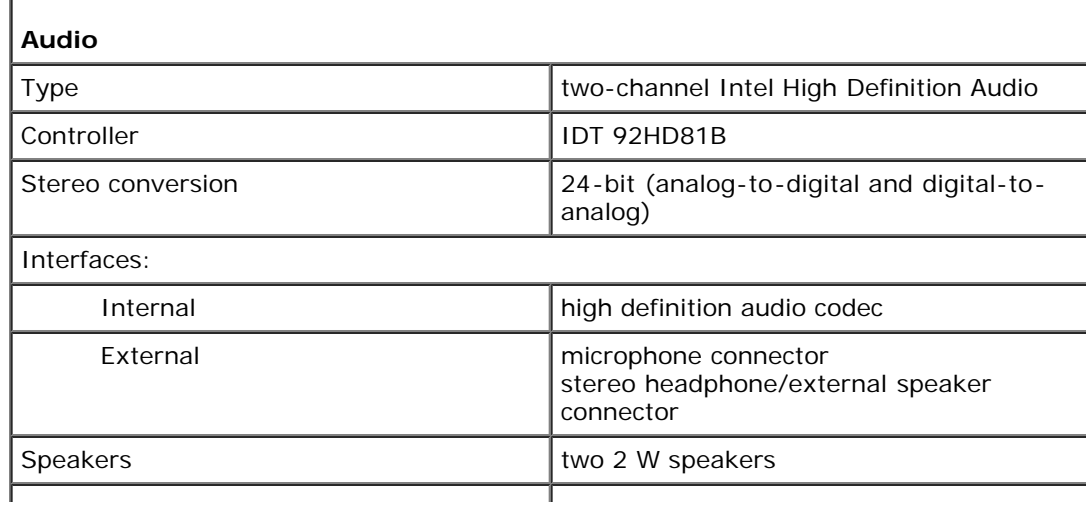

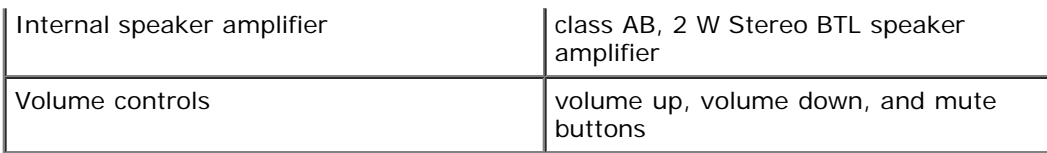

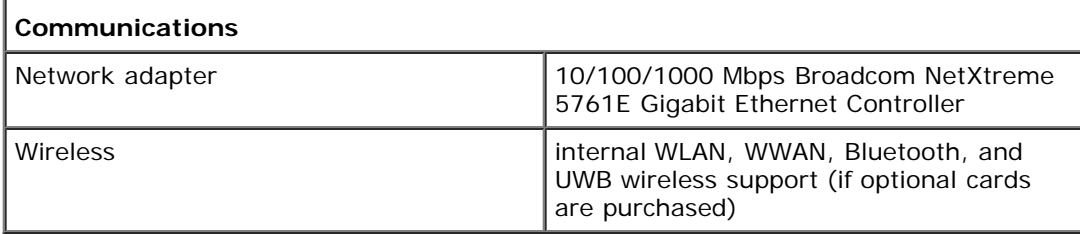

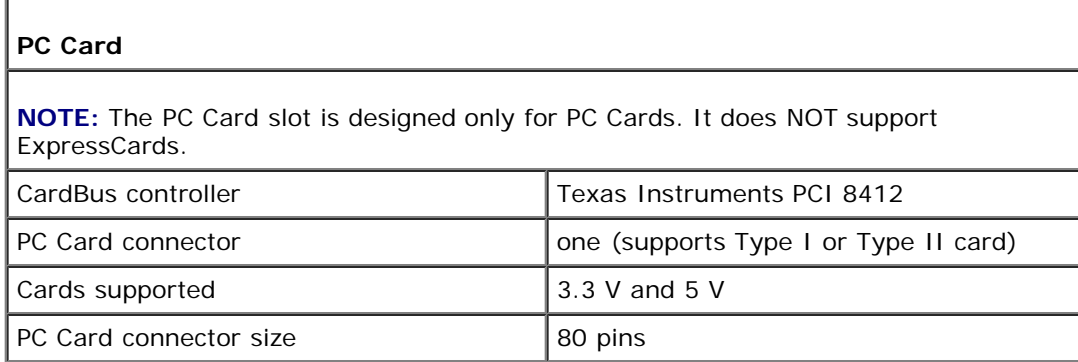

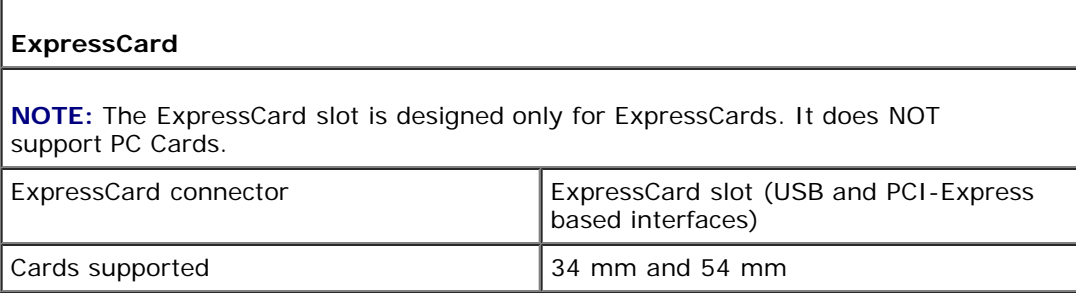

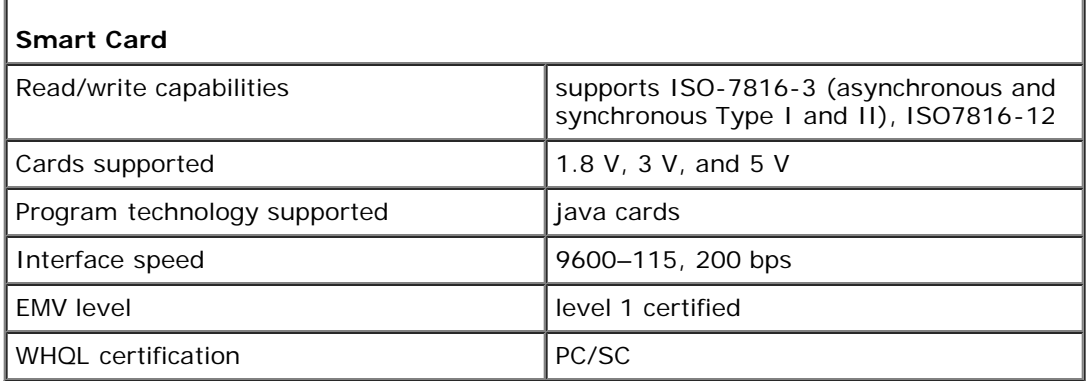

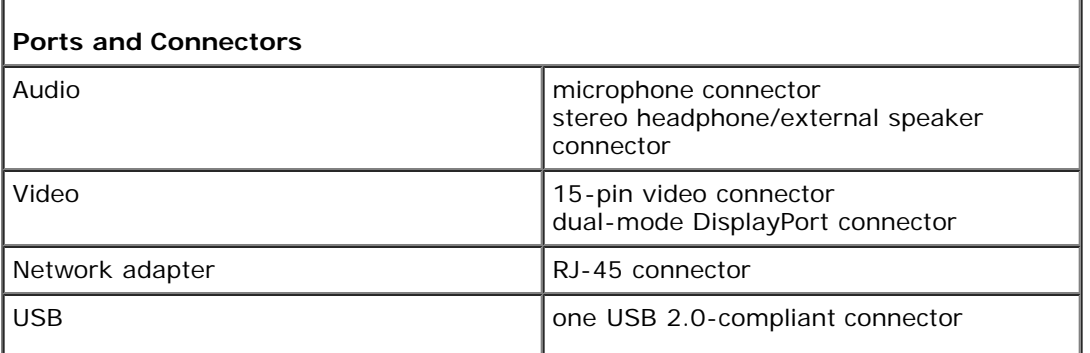

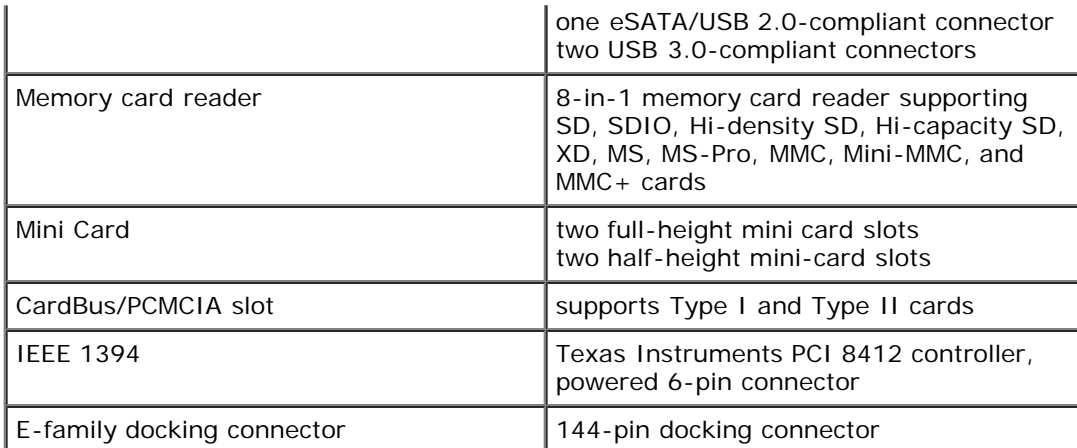

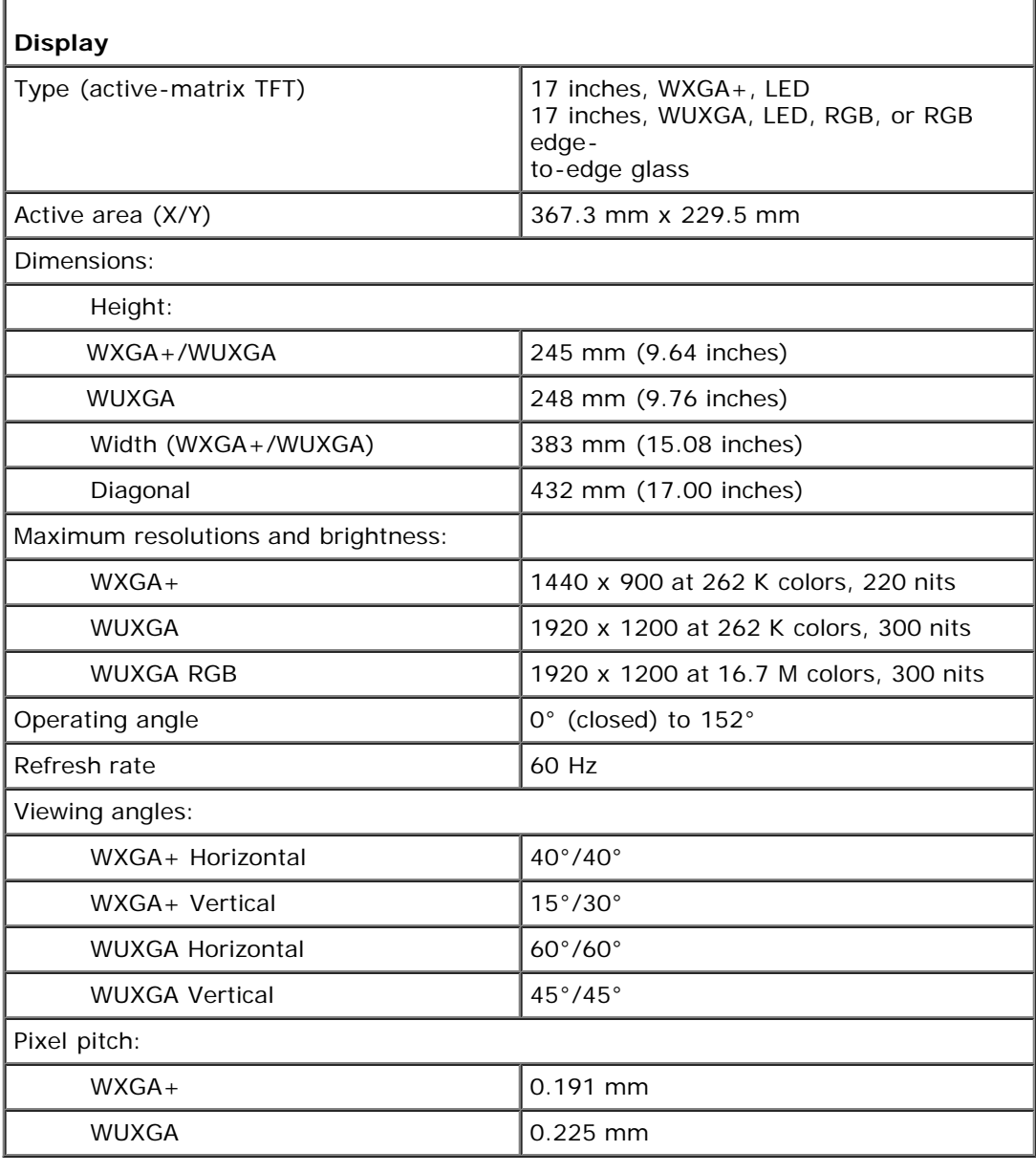

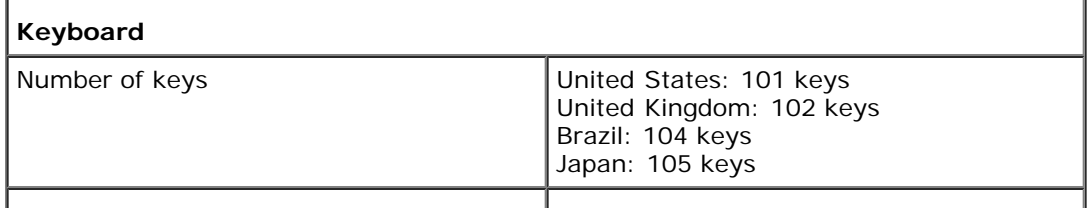

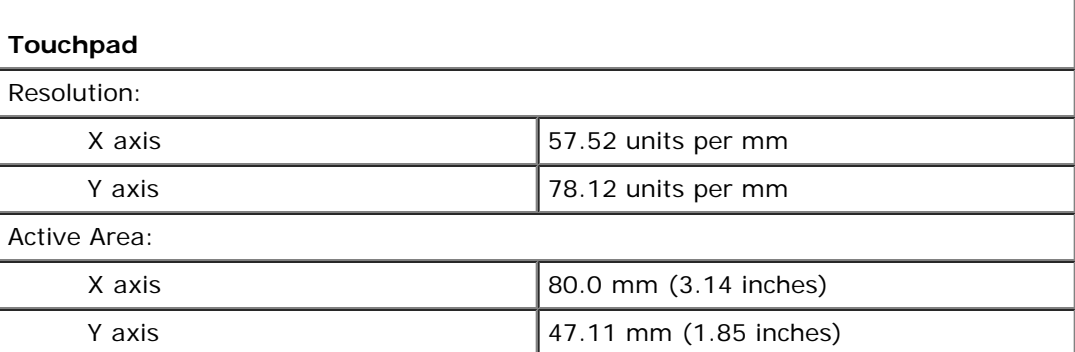

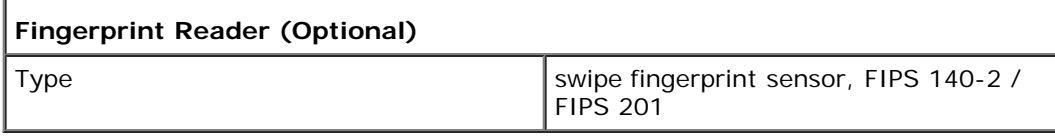

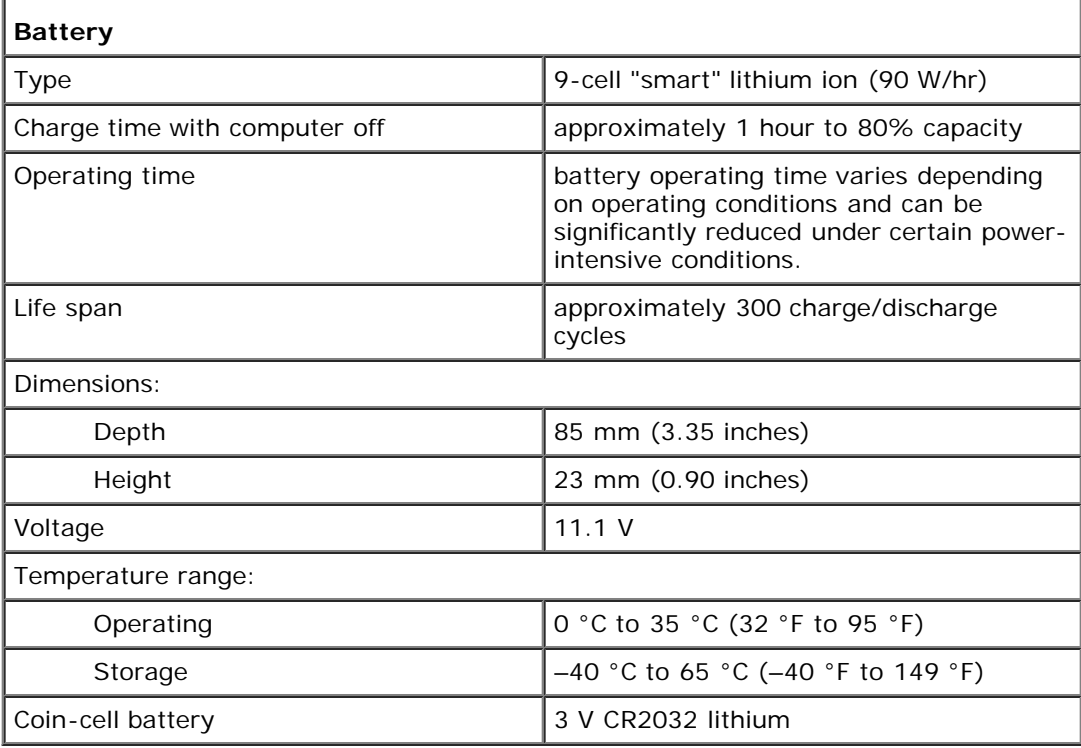

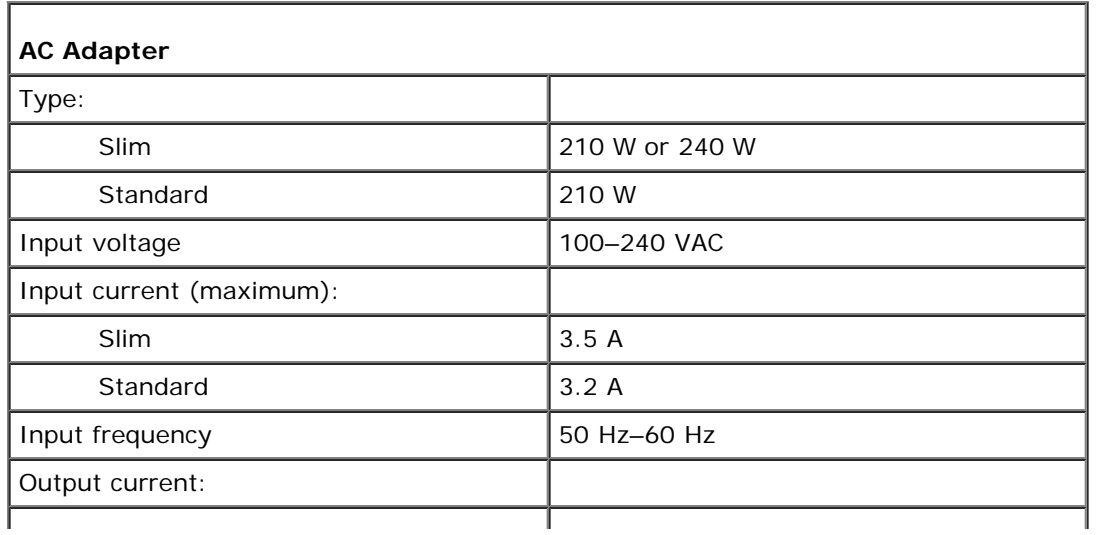

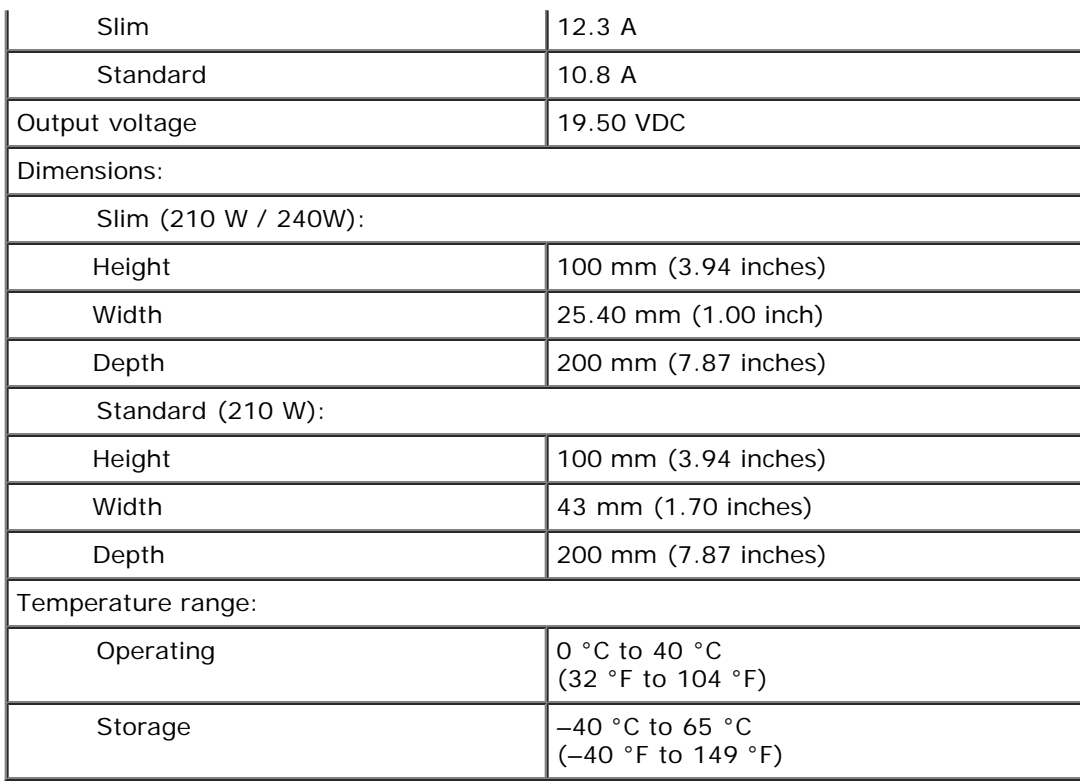

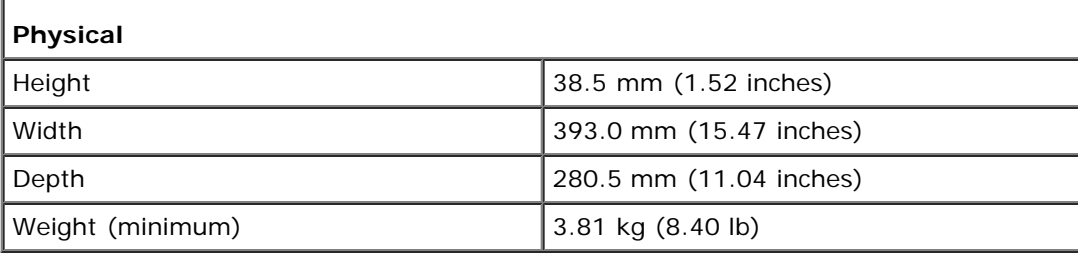

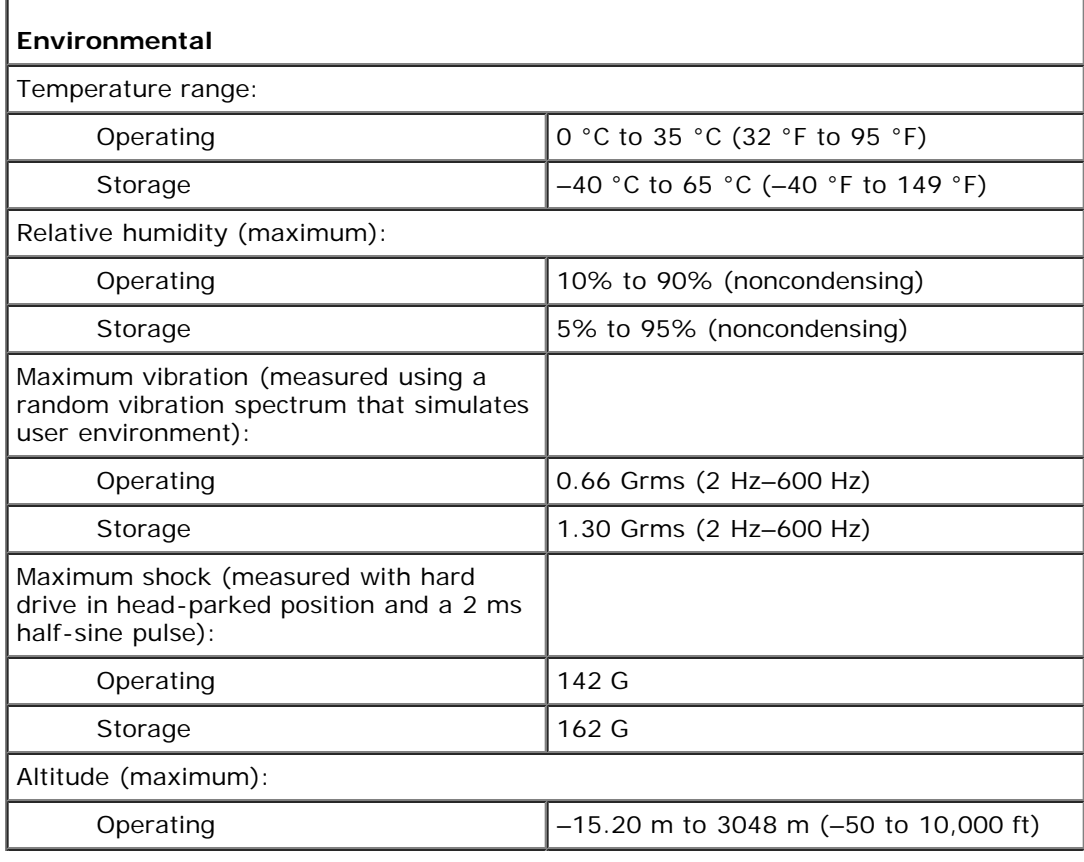

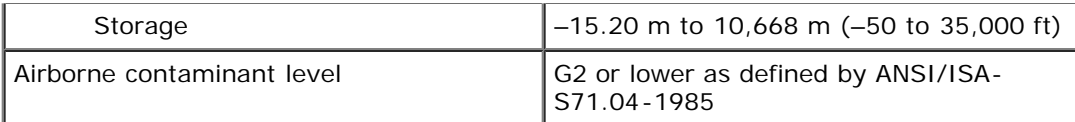

<span id="page-12-0"></span>[Back to Contents Page](#page-0-0)

## **Diagnostics**

**Dell Precision™ Workstation M6500 Service Manual**

- **[Device Status Lights](#page-12-1)**
- [Battery Status Lights](#page-12-2)
- [Battery Charge and Health](#page-12-3)
- **Example 2 [Keyboard Status Lights](#page-12-4)**
- **C** [LED Error Codes](#page-13-0)
- **O** [Dell Diagnostics](#page-14-0)

ტ

បិ

Ō

## <span id="page-12-1"></span>**Device Status Lights**

Turns on when you turn on the computer and blinks when the computer is in a power management mode.

Turns on when the computer reads or writes data.

Turns on steadily or blinks to indicate battery charge status.

Turns on when wireless networking is enabled.

Turns on when a card with Bluetooth® wireless technology is enabled. To turn off only the Bluetooth wireless technology function, right-click the icon in the system tray and select **Disable Bluetooth Radio**.

## <span id="page-12-2"></span>**Battery Status Lights**

If the computer is connected to an electrical outlet, the battery light operates as follows:

- **Alternately blinking amber light and blue light** An unauthenticated or unsupported, non-Dell AC adapter is attached to your laptop.
- **Alternately blinking amber light with steady blue light** Temporary battery failure with AC adapter present.
- **Constantly blinking amber light** Fatal battery failure with AC adapter present.
- **Light off** Battery in full charge mode with AC adapter present.
- **Blue light on** Battery in charge mode with AC adapter present.

## <span id="page-12-3"></span>**Battery Charge and Health**

To check the battery charge, press and release the status button on the battery charge gauge to illuminate the charge-level lights. Each light represents approximately 20 percent of the total battery charge. For example, if four lights are on, the battery has 80 percent of its charge remaining. If no lights appear, the battery has no charge.

To check battery health using the charge gauge, press and hold the status button on the battery charge gauge for at least 3 seconds. If no lights appear, the battery is in good condition and more than 80 percent of its original charge capacity remains. Each light represents incremental degradation. If five lights appear, less than 60 percent of the charge capacity remains, and you should consider replacing the battery.

## <span id="page-12-4"></span>**Keyboard Status Lights**

The green lights located above the keyboard indicate the following:

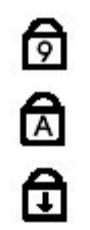

Turns on when the numeric keypad is enabled.

Turns on when the Caps Lock function is enabled.

Turns on when the Scroll Lock function is enabled.

## <span id="page-13-0"></span>**LED Error Codes**

The following table shows the possible LED codes that may display in a no-POST situation.

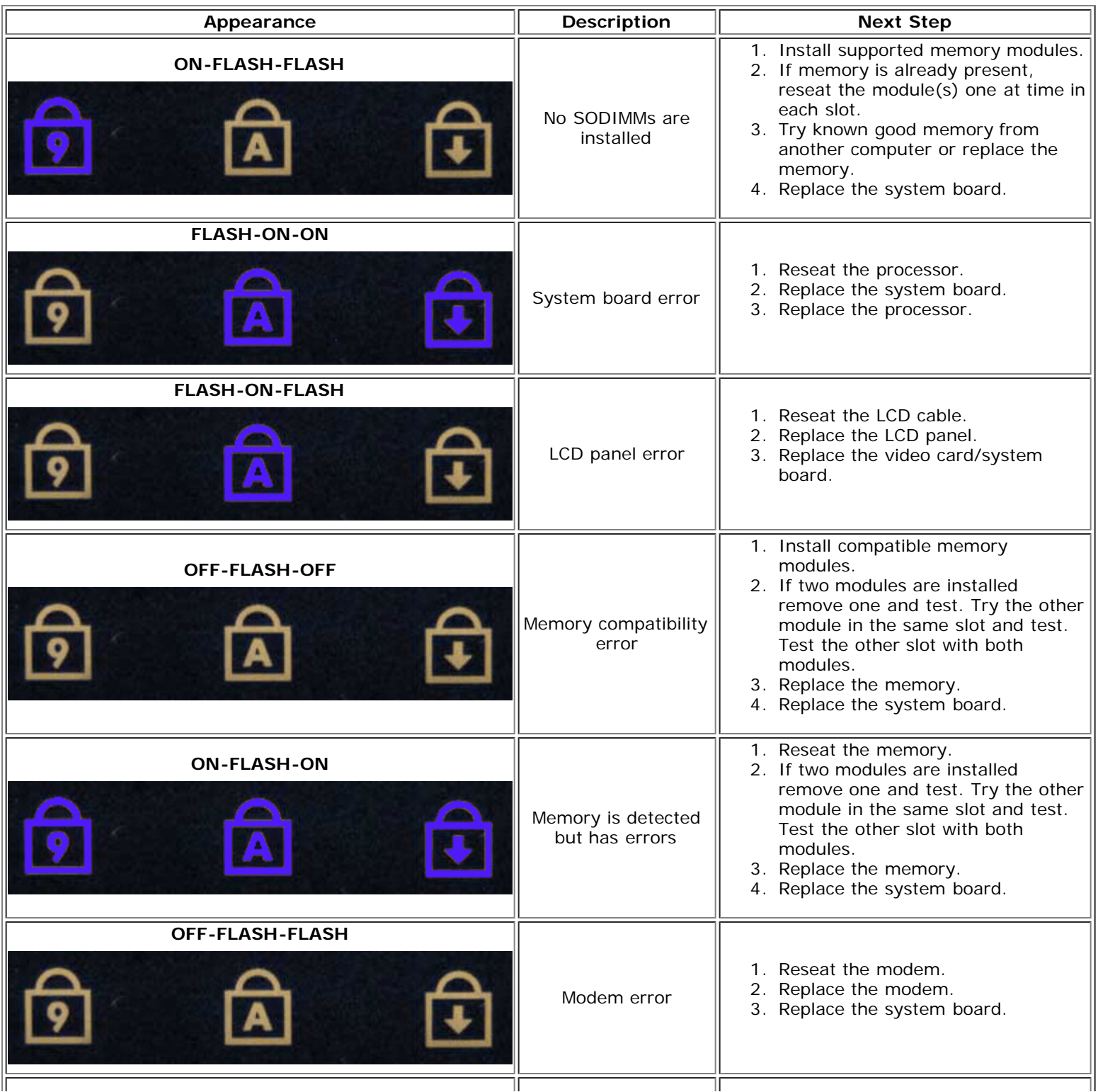

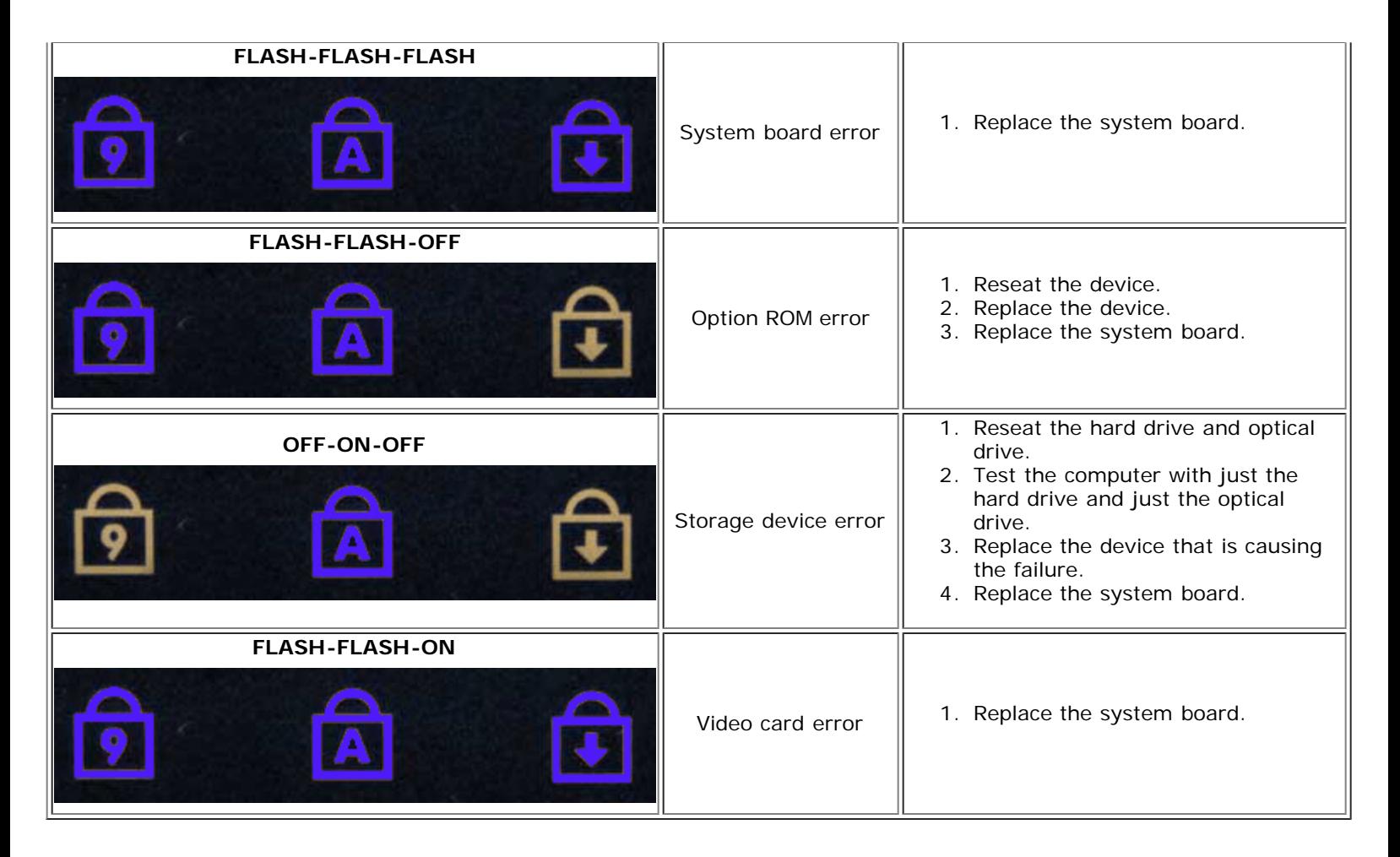

## <span id="page-14-0"></span>**Dell Diagnostics**

### **When to Use the Dell Diagnostics**

It is recommended that you print these procedures before you begin.

**NOTE:** The Dell Diagnostics software works only on Dell™ computers. W

**NOTE:** The *Drivers and Utilities* media is optional and may not ship with your computer. Ø

Enter System Setup (see [Entering System Setup\)](#page-17-1), review your computer's configuration information, and ensure that the device you want to test displays in System Setup and is active.

Start the Dell Diagnostics from either your hard drive or from the *Drivers and Utilities* media.

## **Starting the Dell Diagnostics From Your Hard Drive**

- 1. Turn on (or restart) your computer.
- 2. When the DELL logo appears, press <F12> immediately.
- **NOTE:** If you see a message stating that no diagnostics utility partition has been found, run the Dell Diagnostics from your *Drivers and Utilities* media.

If you wait too long and the operating system logo appears, continue to wait until you see the Microsoft® Windows® desktop. Then shut down your computer and try again.

3. When the boot device list appears, highlight **Boot to Utility Partition** and press <Enter>.

4. When the Dell Diagnostics **Main Menu** appears, select the test that you want to run.

### **Starting the Dell Diagnostics From the Drivers and Utilities Media**

- 1. Insert the *Drivers and Utilities* media*.*
- 2. Shut down and restart the computer.

When the DELL logo appears, press <F12> immediately.

If you wait too long and the Windows logo appears, continue to wait until you see the Windows desktop. Then shut down your computer and try again.

Ø **NOTE:** The next steps change the boot sequence for one time only. On the next startup, the computer boots according to the devices specified in the system setup program.

- 3. When the boot device list appears, highlight **Onboard or USB CD-ROM Drive** and press <Enter>.
- 4. Select the **Boot from CD-ROM** option from the menu that appears and press <Enter>.
- 5. Type 1 to start the menu and press <Enter> to proceed.
- 6. Select **Run the 32 Bit Dell Diagnostics** from the numbered list. If multiple versions are listed, select the version appropriate for your computer.
- 7. When the Dell Diagnostics **Main Menu** appears, select the test you want to run.

### **Dell Diagnostics Main Menu**

1. After the Dell Diagnostics loads and the **Main Menu** screen appears, click the button for the option you want.

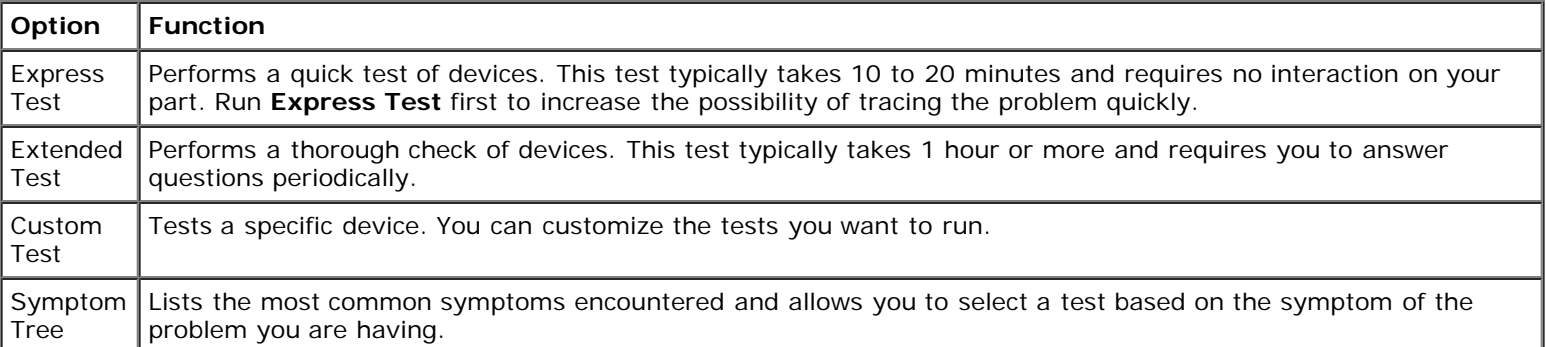

- 2. If a problem is encountered during a test, a message appears with an error code and a description of the problem. Write down the error code and problem description and follow the instructions on the screen.
- 3. If you run a test from the **Custom Test** or **Symptom Tree** option, click the applicable tab described in the following table for more information.

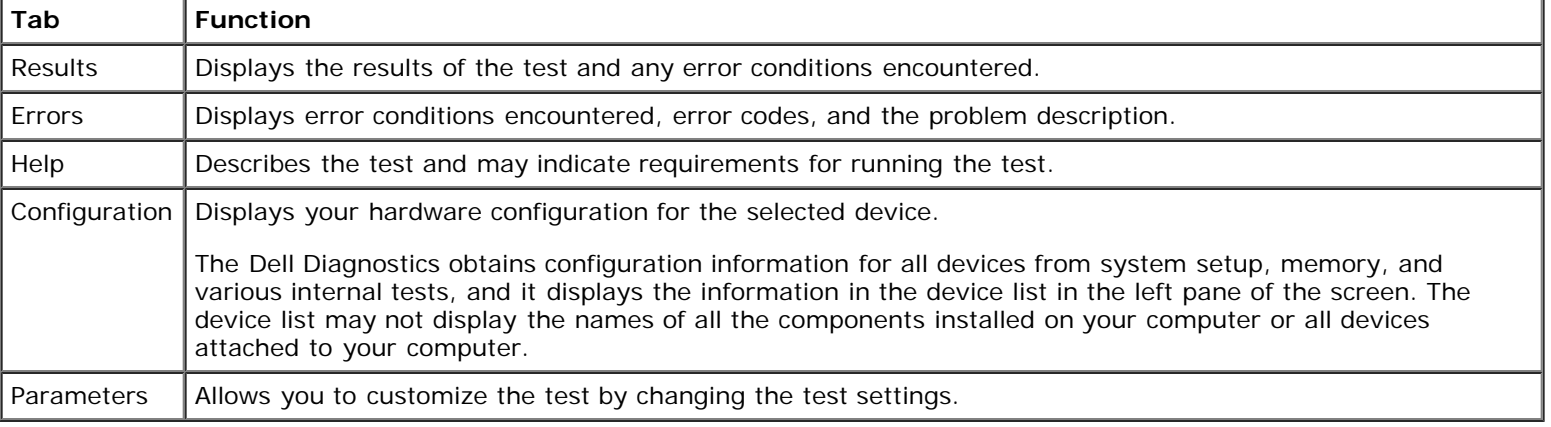

- 4. When the tests are completed, if you are running the Dell Diagnostics from the *Drivers and Utilities* media, remove the media.
- 5. Close the test screen to return to the **Main Menu** screen. To exit the Dell Diagnostics and restart the computer, close the **Main Menu** screen.

#### <span id="page-17-0"></span>**System Setup Dell Precision™ Workstation M6500 Service Manual**

- [Boot Menu](#page-17-2)
- **[Navigation Keystrokes](#page-17-3)**
- **[Entering System Setup](#page-17-1)**
- [System Setup Options](#page-18-0)

### <span id="page-17-2"></span>**Boot Menu**

The boot menu allows you to set a one-time boot sequence without entering system setup. You can also use this procedure to run the diagnostics on your

- 1. Turn on (or restart) your computer.
- 2. When the Dell™ logo appears, press <F12> immediately. The following options appear:

**Internal hard drive CD/DVD/CD-RW Drive Onboard NIC BIOS Setup Diagnostics**

3. Select the device from which you want to boot and press <Enter>.

The computer boots to the selected device. The next time you reboot the computer, the previous boot order is restored.

## <span id="page-17-3"></span>**Navigation Keystrokes**

Use the following keystrokes to navigate the System Setup screens.

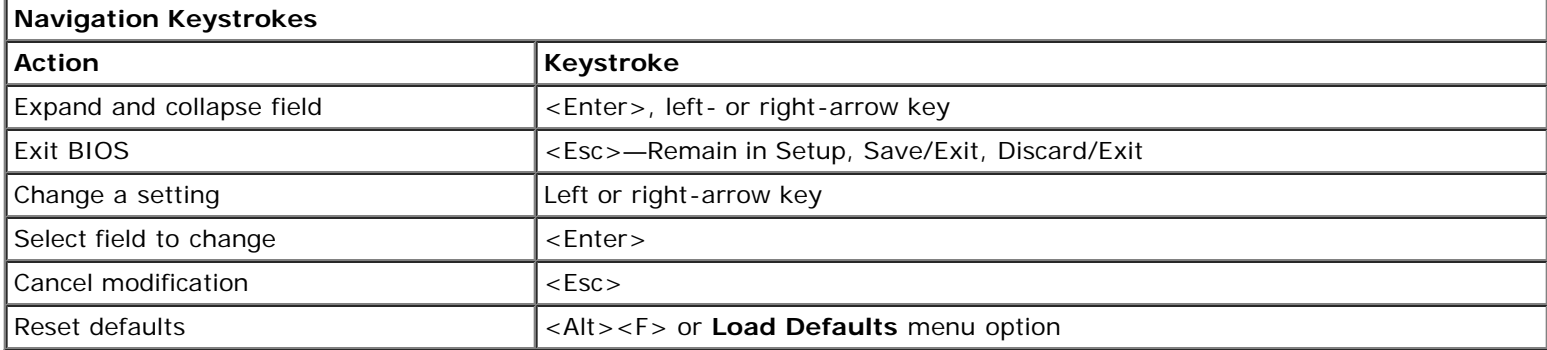

### <span id="page-17-1"></span>**Entering System Setup**

You can enter System Setup using one of the following methods:

- Using the boot menu
- $\bullet$  By pressing  $\lt F2$

### **Boot Menu**

- 1. Turn on (or restart) your computer.
- 2. When the Dell™ logo appears, press <F12> immediately.
- 3. Highlight the option to enter System Setup and then press <Enter>

**NOTE:** Making changes in the boot menu does not make any changes to the boot order stored in the System Setup Ø program.

### **<F2>**

- 1. Turn on (or restart) your computer.
- 2. When the Dell logo appears, press <F2> immediately.

If you are unable to enter System Setup by pressing the <F2> key when the Dell Logo appears, continue to wait until you see the Windows desktop. Then restart your computer and press <F2> when the keyboard lights first flash.

## <span id="page-18-0"></span>**System Setup Options**

The following tables describe the menu options for the System Setup program.

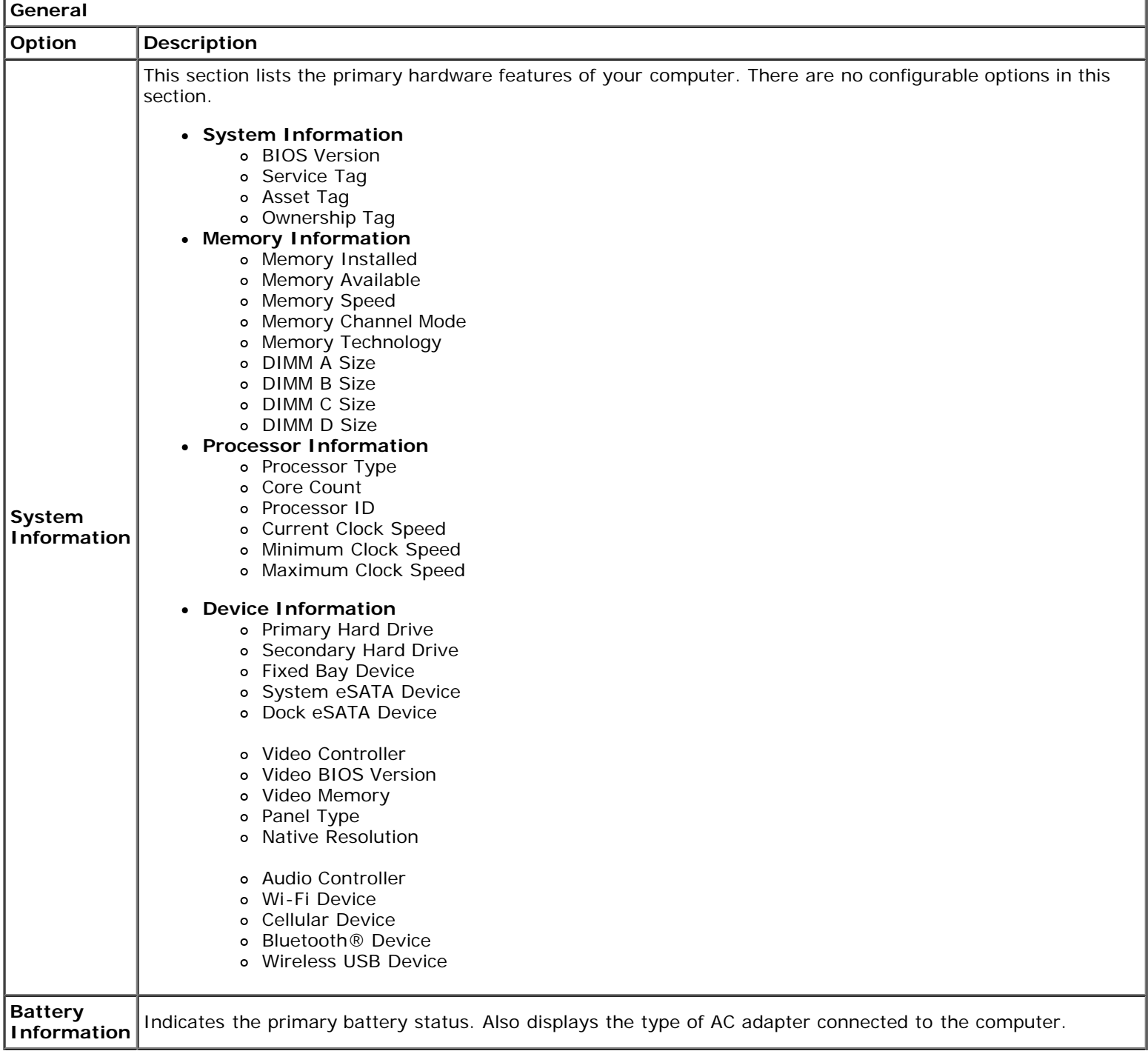

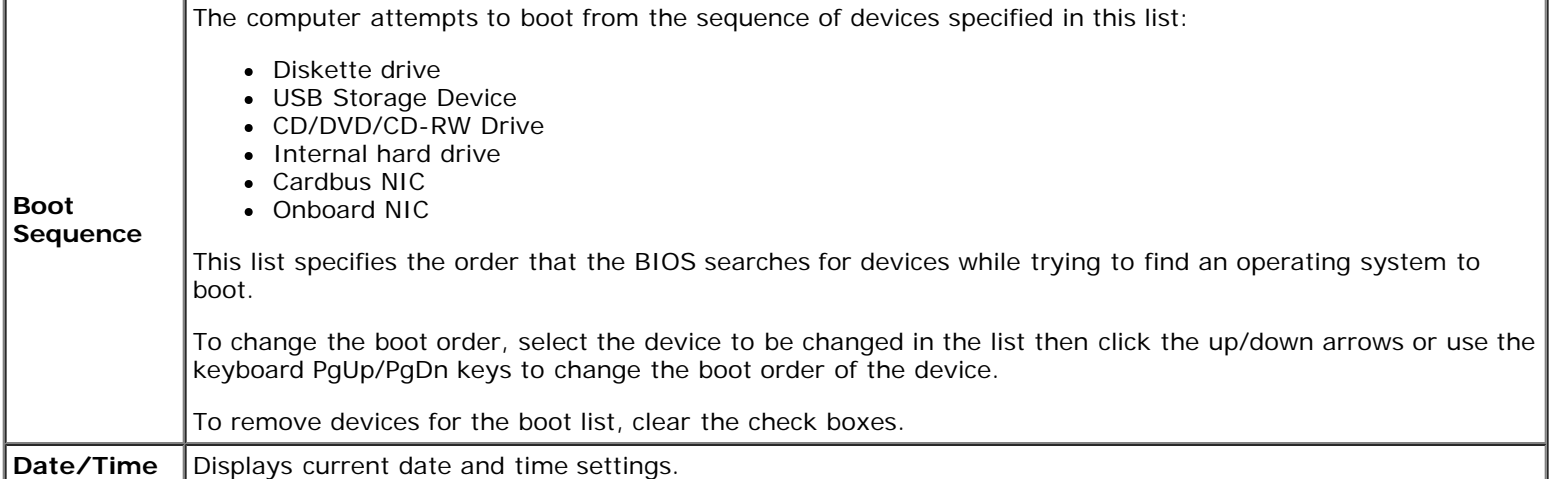

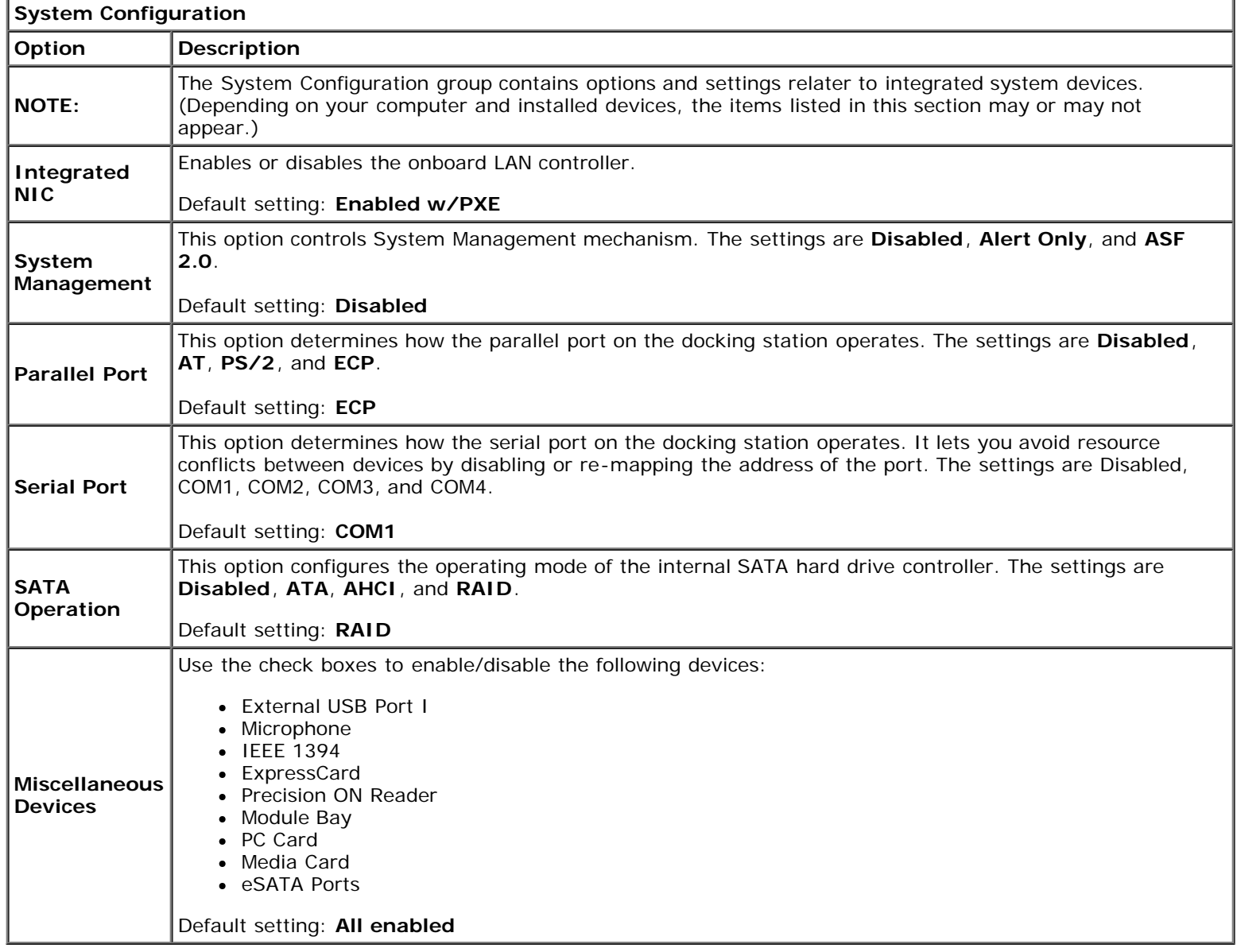

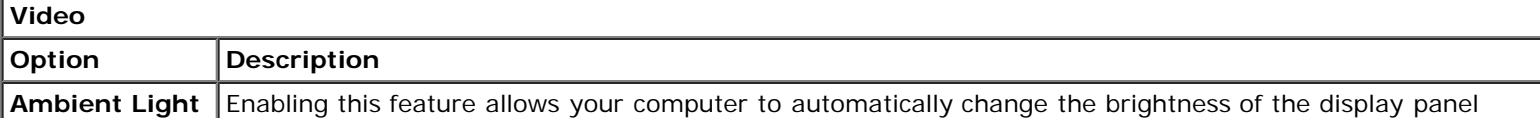

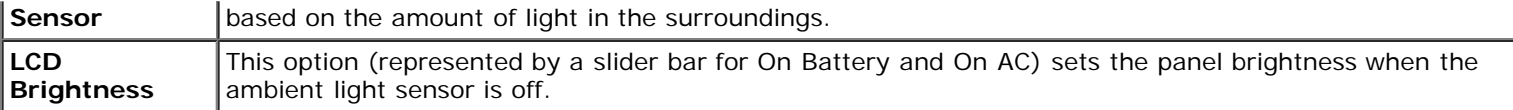

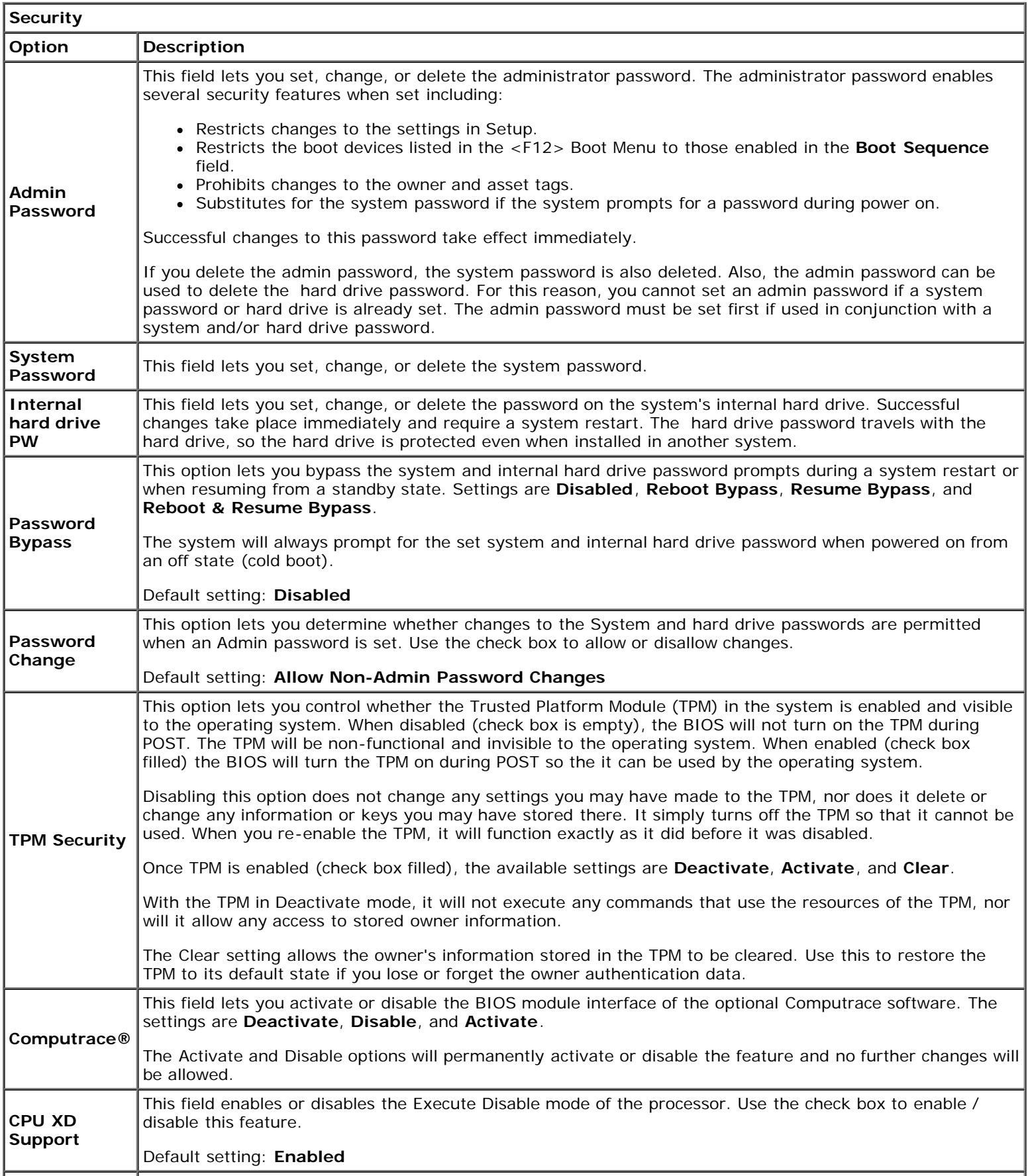

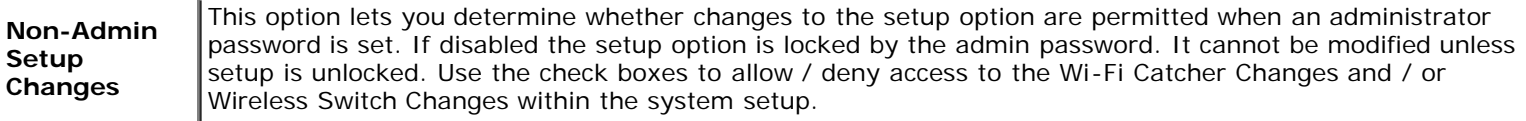

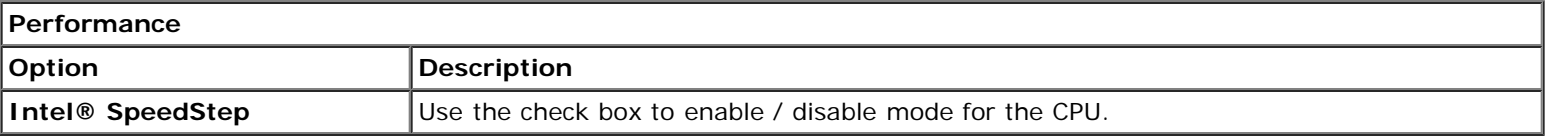

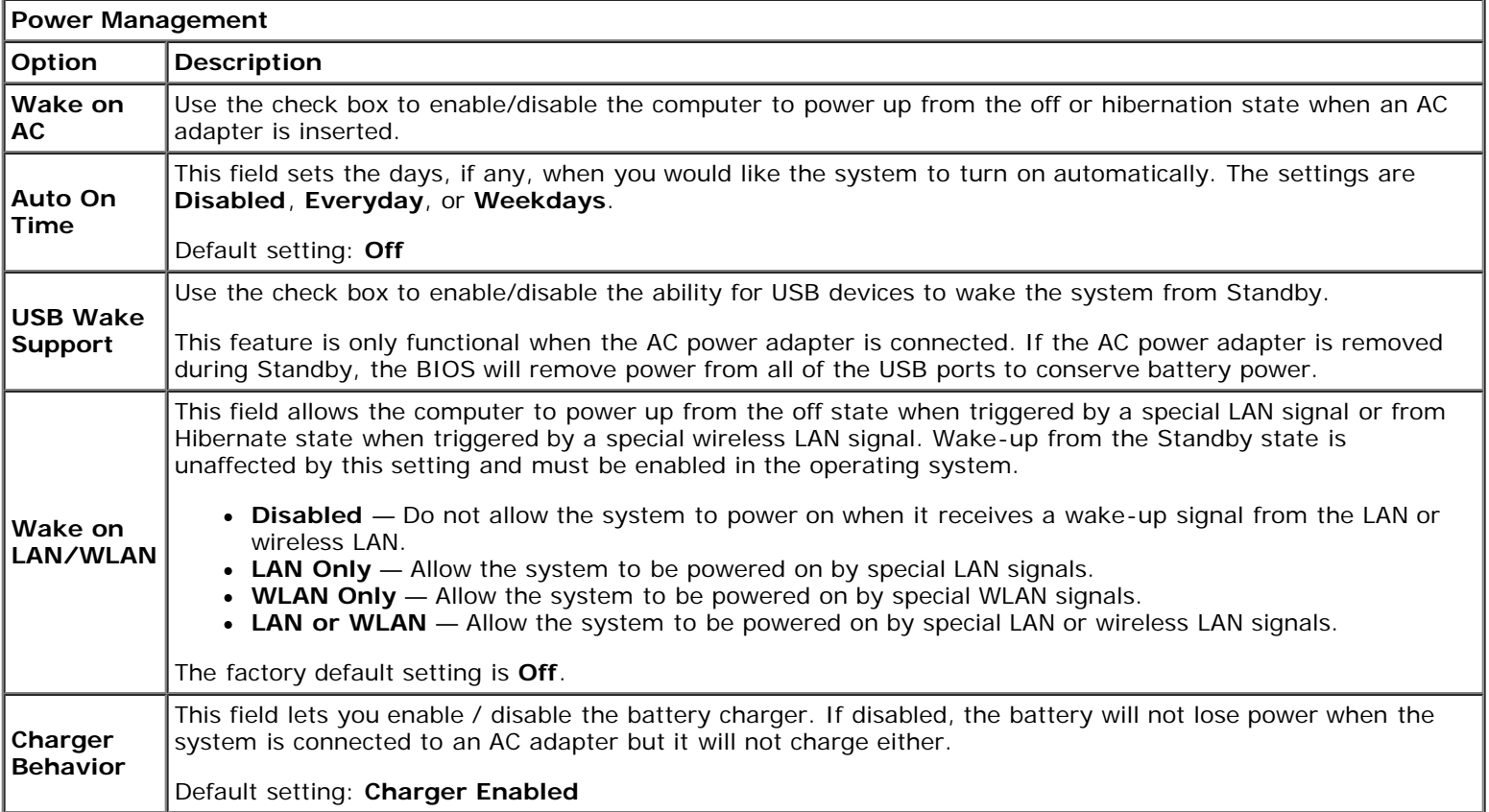

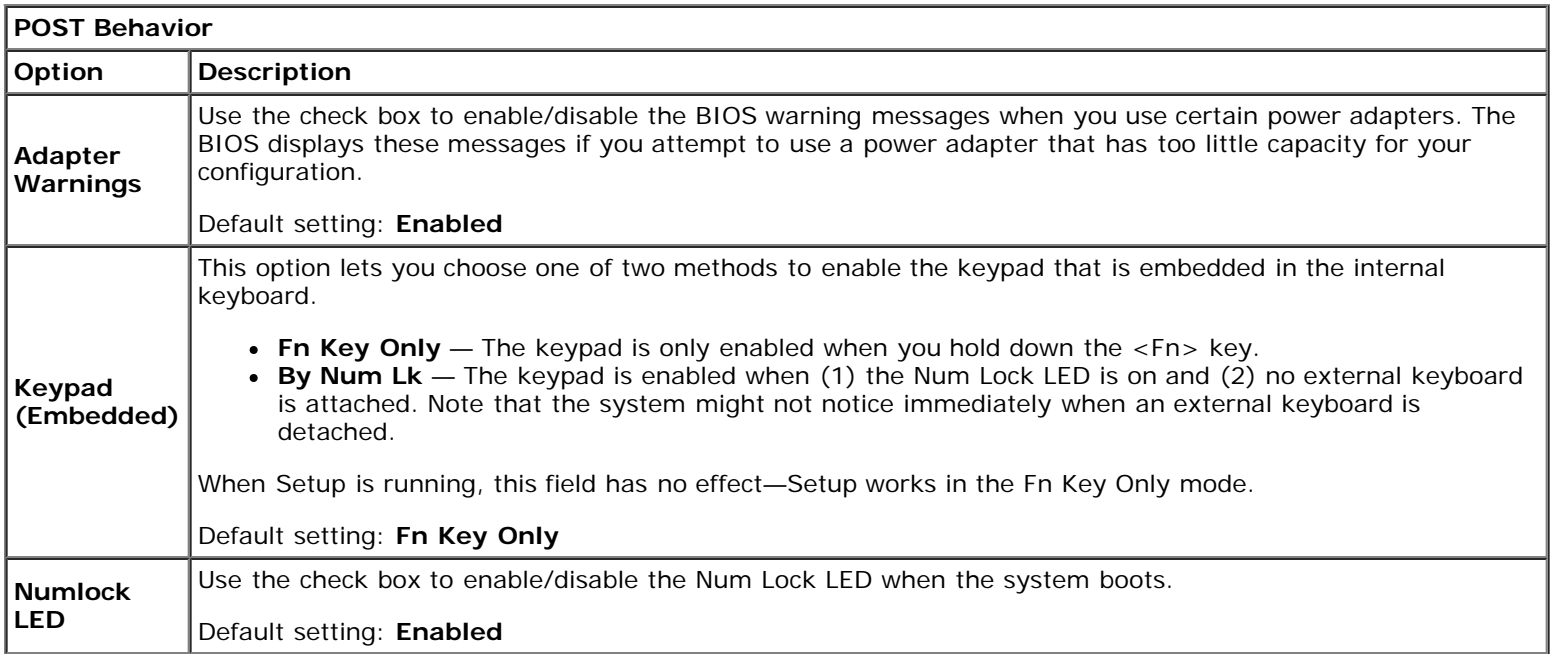

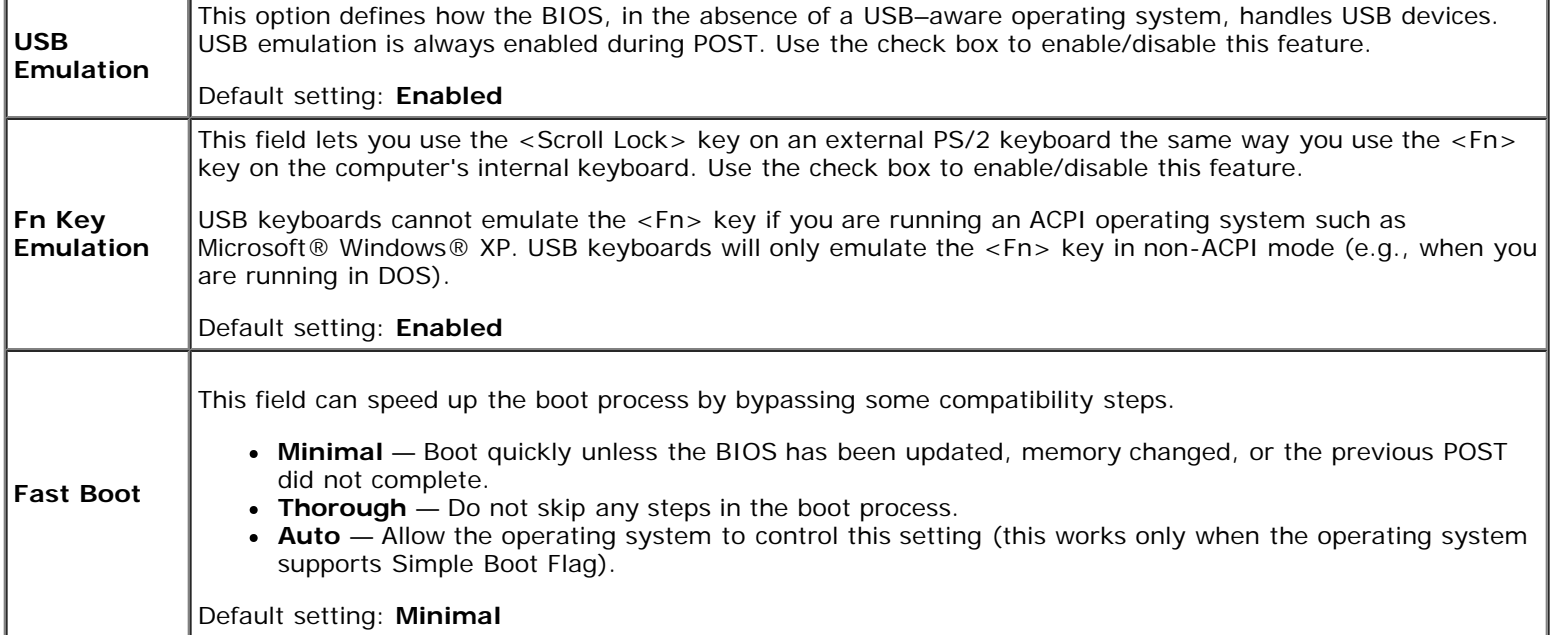

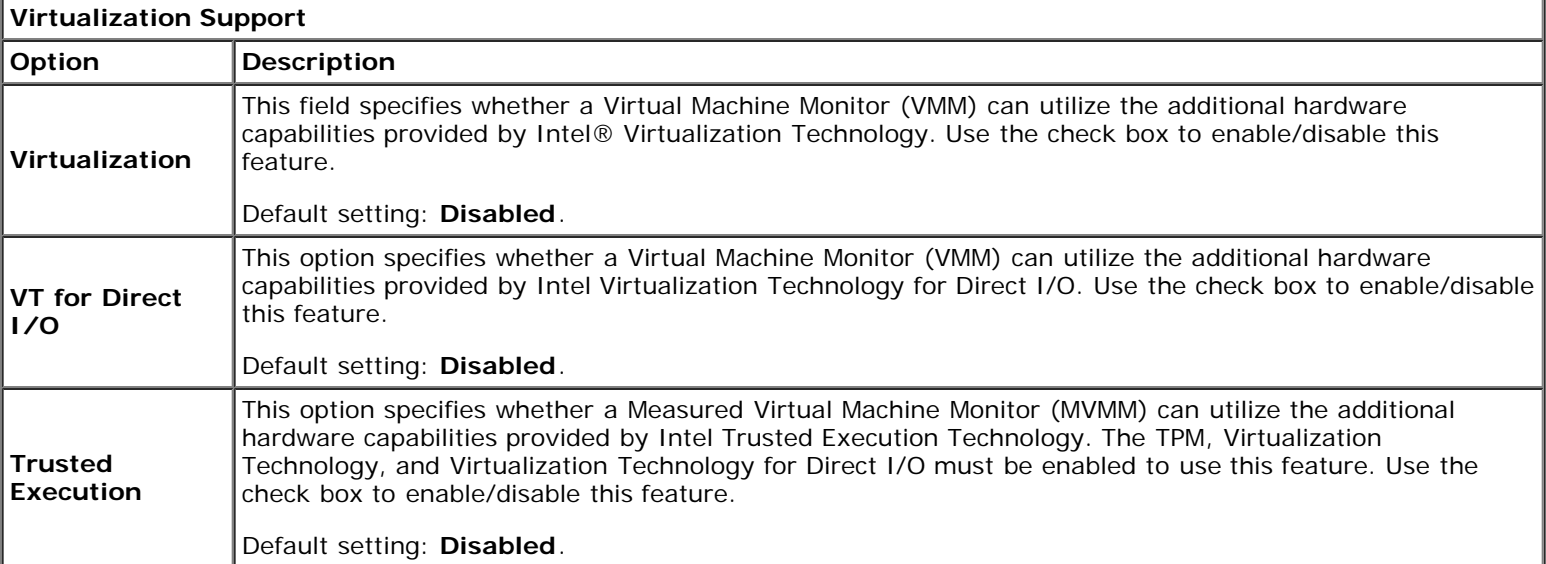

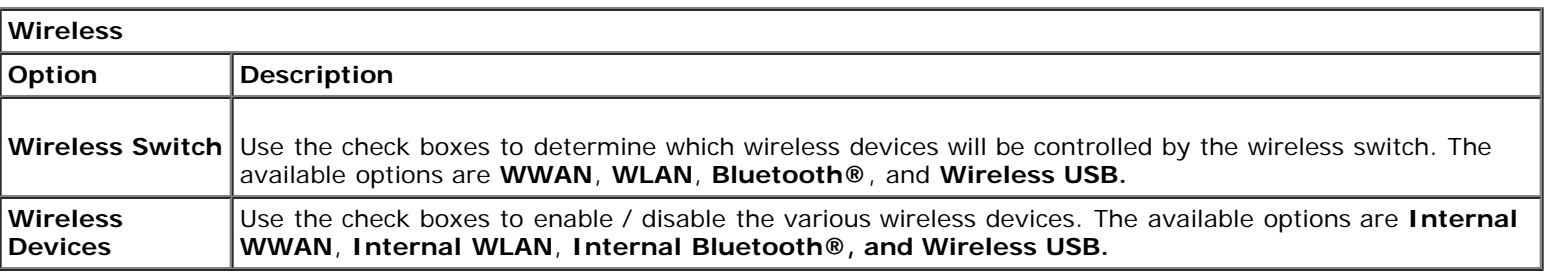

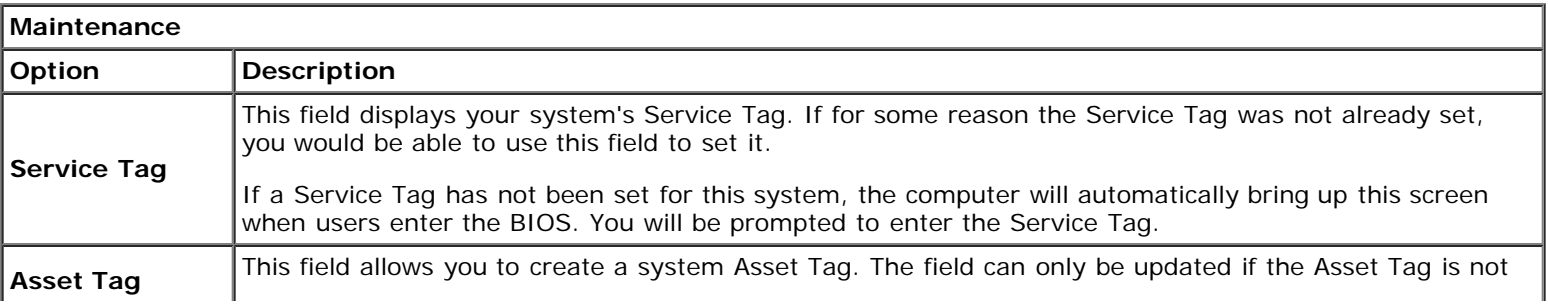

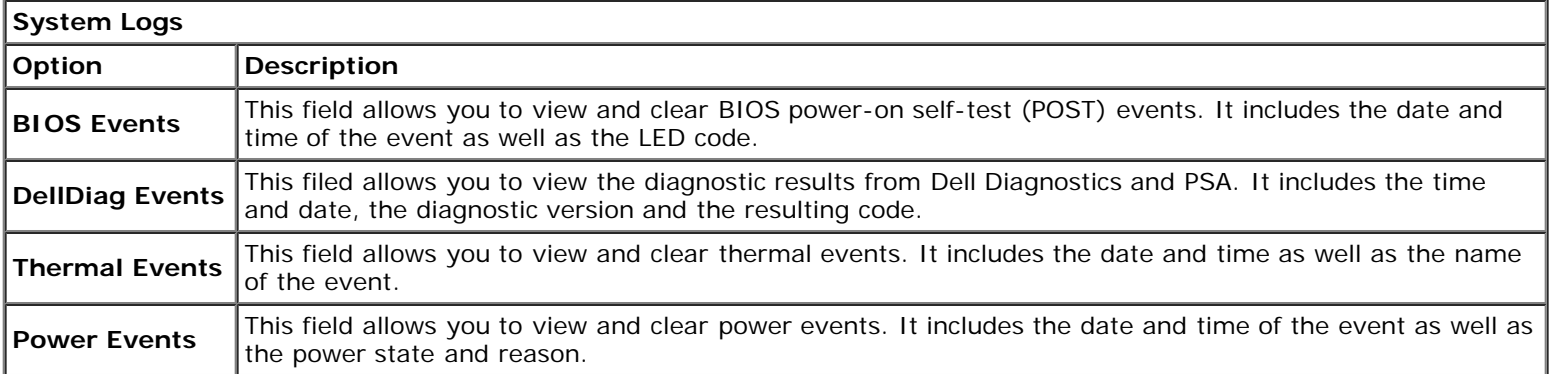

### <span id="page-24-0"></span>**Battery Dell Precision™ Workstation M6500 Service Manual**

**WARNING: Before working inside your computer, read the safety information that shipped with your**  $\triangle$ **computer. For additional safety best practices information, see the Regulatory Compliance Homepage at www.dell.com/regulatory\_compliance.**

### **Removing the Battery**

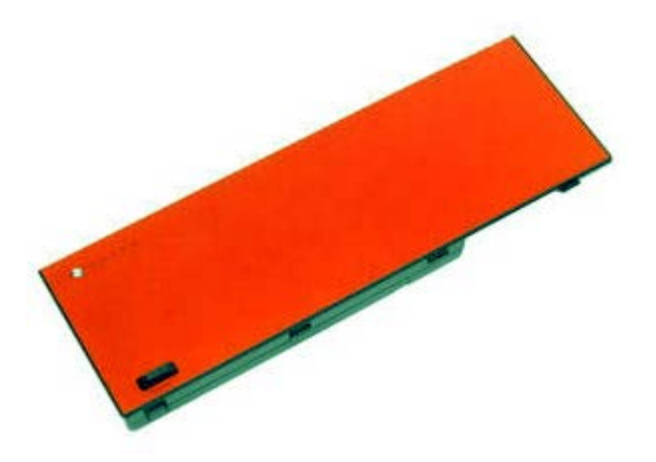

**A NOTE:** You may need to install Adobe® Flash® Player from Adobe.com in order to view the illustrations below.

- 1. Follow the procedures in **Before Working Inside Your Computer**.
- 2. Slide the latch to release the battery from the computer.

3. Lift the battery up and away from the computer.

## **Replacing the Battery**

To replace the battery, perform the above steps in reverse order.

### <span id="page-26-0"></span>**ExpressCard**

**Dell Precision™ Workstation M6500 Service Manual**

**WARNING: Before working inside your computer, read the safety information that shipped with your computer. For additional safety best practices information, see the Regulatory Compliance Homepage at www.dell.com/regulatory\_compliance.**

### **Removing the ExpressCard**

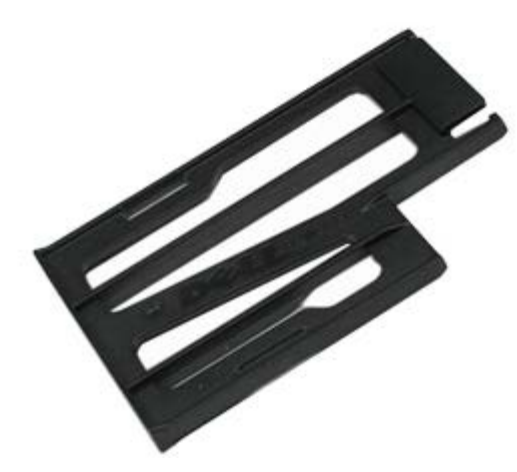

**A NOTE:** You may need to install Adobe® Flash® Player from Adobe.com in order to view the illustrations below.

- 1. Follow the procedures in **Before Working Inside Your Computer**.
- 2. Push in the ExpressCard to release it from its slot on the computer.

3. Pull out the ExpressCard and remove it from the computer.

# **Replacing the ExpressCard**

To replace the ExpressCard, perform the above steps in reverse order.

## <span id="page-28-0"></span>**Hard Drive**

**Dell Precision™ Workstation M6500 Service Manual**

**WARNING: Before working inside your computer, read the safety information that shipped with your computer. For additional safety best practices information, see the Regulatory Compliance Homepage at www.dell.com/regulatory\_compliance.**

### **Removing the Hard Drive**

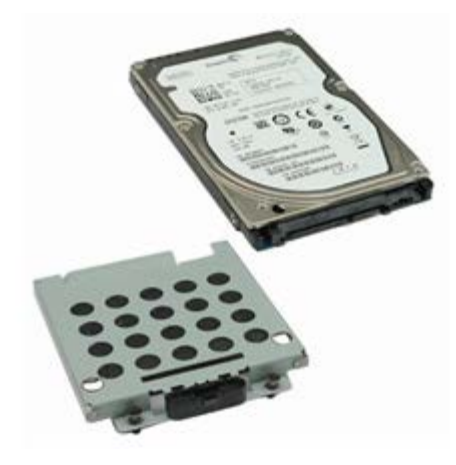

**A NOTE:** You may need to install Adobe® Flash® Player from Adobe.com in order to view the illustrations below.

- 1. Follow the procedures in Before Working Inside Your Computer.
- 2. Remove the [battery.](#page-24-0)
- 3. Loosen the captive screws that secure the hard drive to the hard-drive cage.

4. Pull the release tab to release the hard-drive cage from the computer.

5. Remove the hard-drive cage from the computer.

6. Slide the hard drive away from the computer.

7. Using the black pull-tab, lift the hard drive up and remove it from the computer.

8. Remove the screws that secure the black pull-tab bar to the hard drive.

9. Remove the black pull-tab bar from the hard drive.

# **Replacing the Hard Drive**

To replace the hard drive, perform the above steps in reverse order.

## <span id="page-33-0"></span>**PCMCIA Card**

**Dell Precision™ Workstation M6500 Service Manual**

**WARNING: Before working inside your computer, read the safety information that shipped with your computer. For additional safety best practices information, see the Regulatory Compliance Homepage at www.dell.com/regulatory\_compliance.**

### **Removing the PCMCIA Card**

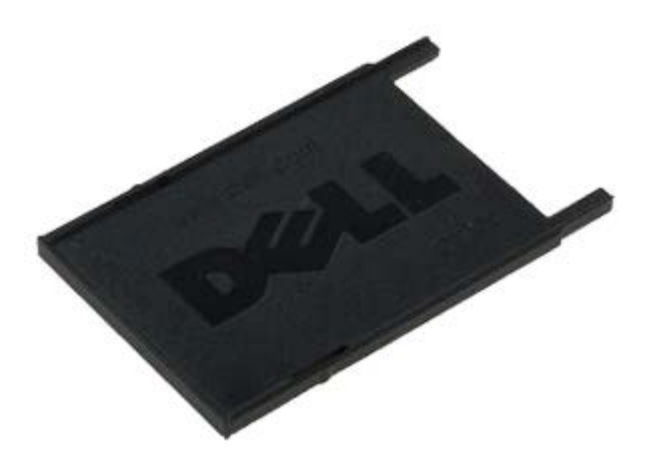

**A NOTE:** You may need to install Adobe® Flash® Player from Adobe.com in order to view the illustrations below.

- 1. Follow the procedures in Before Working Inside Your Computer.
- 2. Push the release button twice to release the PCMCIA card from its slot on the computer.

3. Pull the PCMCIA card from the computer.

# **Replacing the PCMCIA Card**

To replace the PCMCIA card, perform the above steps in reverse order.

## <span id="page-35-0"></span>**Coin-Cell Battery**

**Dell Precision™ Workstation M6500 Service Manual**

**WARNING: Before working inside your computer, read the safety information that shipped with your computer. For additional safety best practices information, see the Regulatory Compliance Homepage at www.dell.com/regulatory\_compliance.**

### **Removing the Coin-Cell Battery**

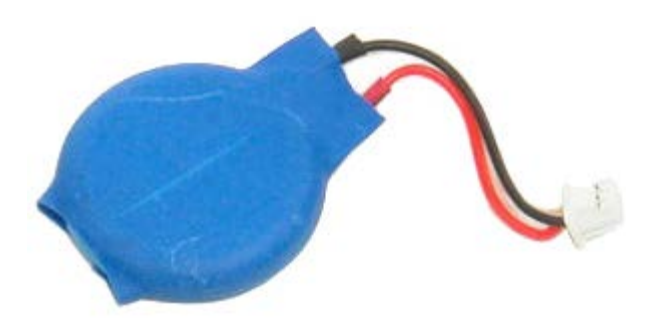

**A NOTE:** You may need to install Adobe® Flash® Player from Adobe.com in order to view the illustrations below.

- 1. Follow the procedures in **Before Working Inside Your Computer**.
- 2. Remove the [battery.](#page-24-0)
- 3. Remove the [access panel.](#page-71-0)
- 4. Slide the coin-cell battery out of the mylar sleeve.
5. Disconnect the coin-cell battery cable from the system board and remove it from the computer.

### **Replacing the Coin-Cell battery**

To replace the coin-cell battery, perform the above steps in reverse order.

### **Hard Drive**

**Dell Precision™ Workstation M6500 Service Manual**

**WARNING: Before working inside your computer, read the safety information that shipped with your computer. For additional safety best practices information, see the Regulatory Compliance Homepage at www.dell.com/regulatory\_compliance.**

#### **Removing the Hard Drive**

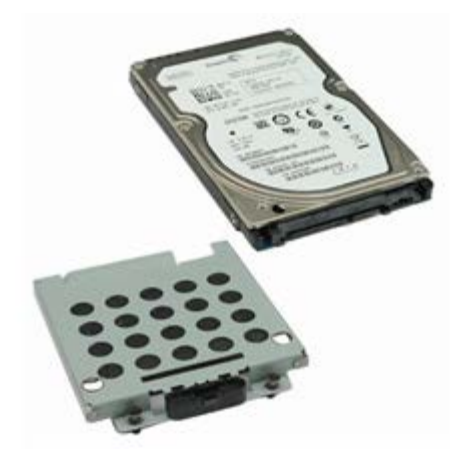

- 1. Follow the procedures in Before Working Inside Your Computer.
- 2. Remove the [battery.](#page-24-0)
- 3. Loosen the captive screws that secure the hard drive to the hard-drive cage.

4. Pull the release tab to release the hard-drive cage from the computer.

5. Remove the hard-drive cage from the computer.

6. Slide the hard drive away from the computer.

7. Using the black pull-tab, lift the hard drive up and remove it from the computer.

8. Remove the screws that secure the black pull-tab bar to the hard drive.

9. Remove the black pull-tab bar from the hard drive.

# **Replacing the Hard Drive**

To replace the hard drive, perform the above steps in reverse order.

## <span id="page-42-0"></span>**Secondary Hard Drive**

**Dell Precision™ Workstation M6500 Service Manual**

**WARNING: Before working inside your computer, read the safety information that shipped with your computer. For additional safety best practices information, see the Regulatory Compliance Homepage at www.dell.com/regulatory\_compliance.**

#### **Removing the Secondary Hard Drive**

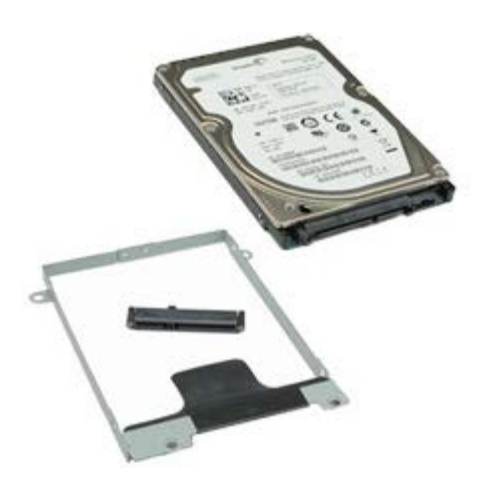

- 1. Follow the procedures in **Before Working Inside Your Computer**.
- 2. Remove the **Battery**.
- 3. Remove the [Access Panel.](#page-71-0)
- 4. Remove the screws that secure the secondary hard drive to the computer.

5. Pull the black tab to lift the hard drive up and away from the computer.

6. Remove the screws on either sides of the hard drive to release the hard-drive bracket from the hard drive.

7. Remove the hard-drive bracket from the hard drive.

8. Remove the hard-drive interposer from the hard drive.

# **Replacing the Secondary Hard Drive**

To replace the secondary hard drive, perform the above steps in reverse order.

# <span id="page-46-0"></span>**Wireless Wide Area Network (WWAN) Card**

**Dell Precision™ Workstation M6500 Service Manual**

**WARNING: Before working inside your computer, read the safety information that shipped with your computer. For additional safety best practices information, see the Regulatory Compliance Homepage at www.dell.com/regulatory\_compliance.**

#### **Removing the WWAN card**

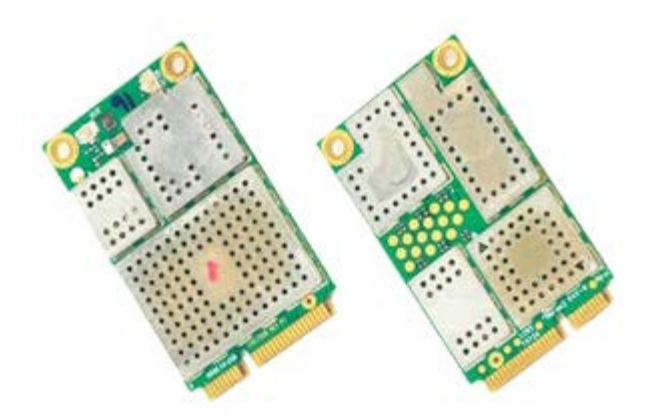

- 1. Follow the procedures in **Before Working Inside Your Computer**.
- 2. Remove the **battery**.
- 3. Remove the [access panel.](#page-71-0)
- 4. Disconnect the antenna cables from the WWAN card.

5. Remove the screw that secures the WWAN card to the system board. The card pops up at a 45-degree angle.

6. Slide the WWAN card out of the connector on the system board.

# **Replacing the WWAN Card**

To replace the WWAN card, perform the above steps in reverse order.

### <span id="page-49-0"></span>**Flash Cache Module (FCM)**

**Dell Precision™ Workstation M6500 Service Manual**

**WARNING: Before working inside your computer, read the safety information that shipped with your computer. For additional safety best practices information, see the Regulatory Compliance Homepage at www.dell.com/regulatory\_compliance.**

### **Removing the FCM Card**

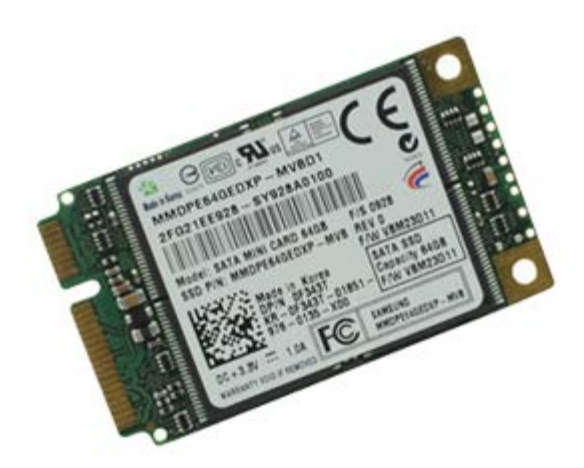

- 1. Follow the procedures in **Before Working Inside Your Computer**.
- 2. Remove the **battery**.
- 3. Remove the [access panel.](#page-71-0)
- 4. Remove the screw that secures the FCM card to the system board.

5. Pull the FCM card away from the computer.

### **Replacing the FCM Card**

To replace the FCM card, perform the above steps in reverse order.

#### <span id="page-51-0"></span>**Memory Dell Precision™ Workstation M6500 Service Manual**

**WARNING: Before working inside your computer, read the safety information that shipped with your computer. For additional safety best practices information, see the Regulatory Compliance Homepage at www.dell.com/regulatory\_compliance.**

### **Removing the Memory Module(s)**

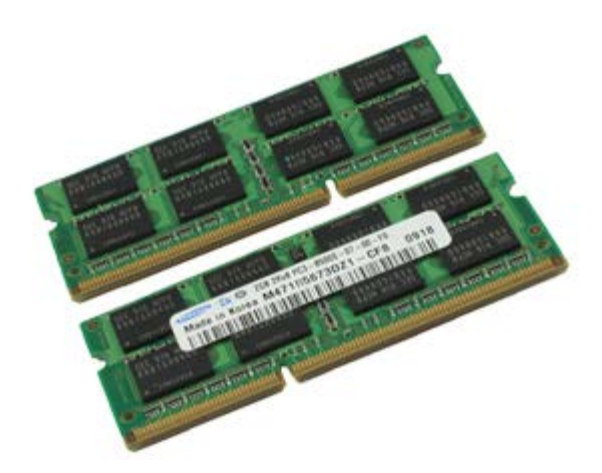

- 1. Follow the procedures in **Before Working Inside Your Computer**.
- 2. To remove the memory modules A and B, remove the [battery](#page-24-0) and the [access panel.](#page-71-0) To remove the memory modules C and D, remove the [battery,](#page-24-0) [hinge cover](#page-74-0), and [keyboard.](#page-86-0)
- 3. Carefully spread apart the securing clips on each end of the memory module connector until the memory module pops up.

4. Remove the memory module from the connector.

### **Replacing the Memory Module(s)**

To replace the memory module(s), perform the above steps in reverse order.

#### **Camera**

**Dell Precision™ Workstation M6500 Service Manual**

**WARNING: Before working inside your computer, read the safety information that shipped with your computer. For additional safety best practices information, see the Regulatory Compliance Homepage at www.dell.com/regulatory\_compliance.**

#### **Removing the Camera**

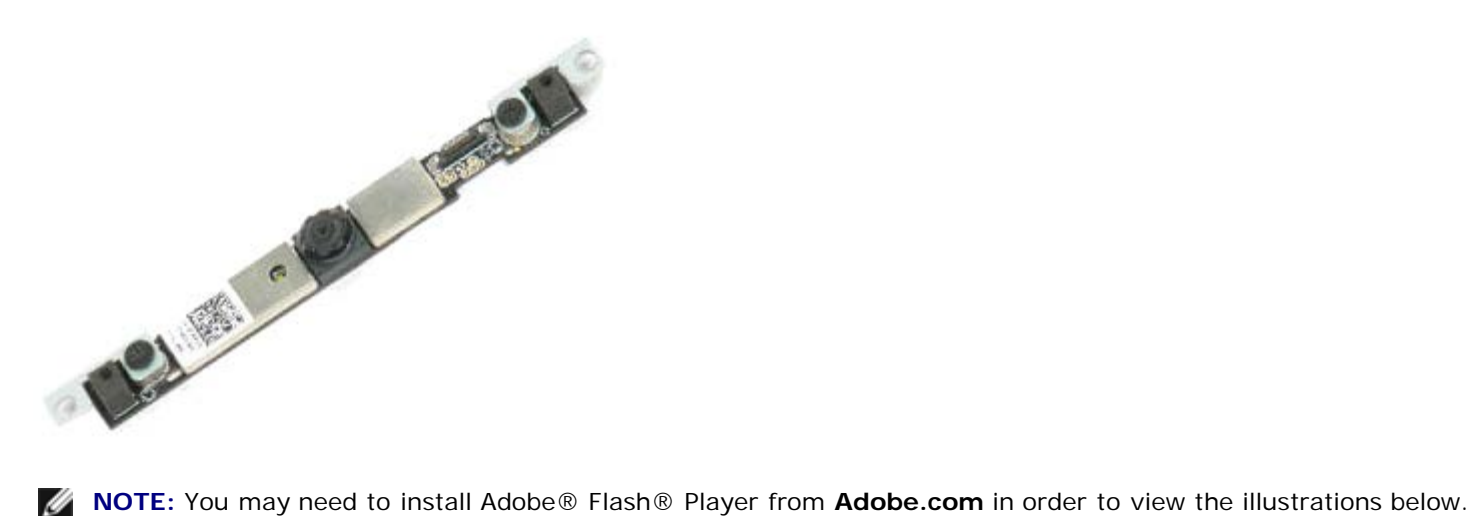

- 1. Follow the procedures in **Before Working Inside Your Computer**.
- 2. Remove the **battery**.
- 3. Remove the **access panel**.
- 4. Remove the **[hinge cover](#page-74-0)**.
- 5. Remove the [keyboard.](#page-86-0)
- 6. Remove the [display assembly.](#page-89-0)
- 7. Remove the display bezel.
- 8. Remove the display panel.
- 9. Disconnect the camera cable from the camera.

10. Remove the screws that secure the camera to the display assembly.

11. Remove the camera from the display assembly.

# **Replacing the Camera**

To replace the camera, perform the above steps in reverse order.

### <span id="page-56-0"></span>**PCMCIA Card Cage**

**Dell Precision™ Workstation M6500 Service Manual**

**WARNING: Before working inside your computer, read the safety information that shipped with your computer. For additional safety best practices information, see the Regulatory Compliance Homepage at www.dell.com/regulatory\_compliance.**

#### **Removing the PCMCIA Card Cage**

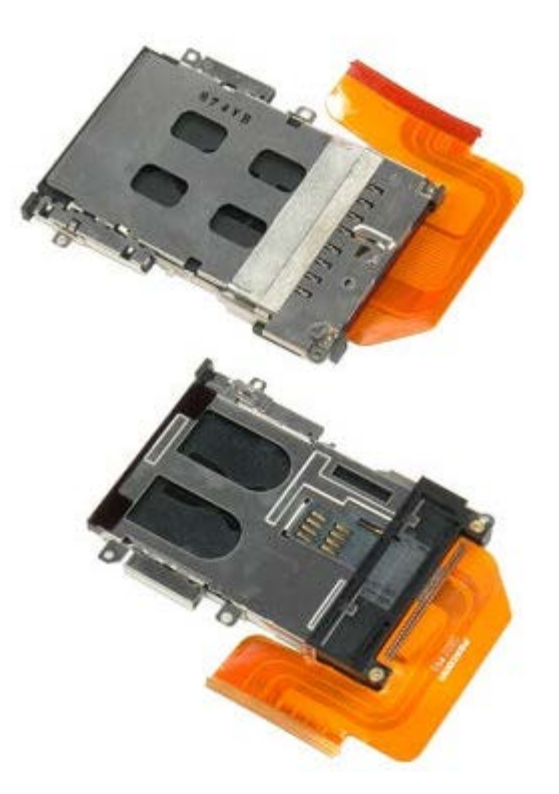

- 1. Follow the procedures in **Before Working Inside Your Computer**.
- 2. Remove the **battery**.
- 3. Remove the **access panel**.
- 4. Remove the [hard drive](#page-28-0).
- 5. Remove the [secondary hard drive.](#page-42-0)
- 6. Remove the **[hinge cover](#page-74-0)**.
- 7. Remove the [keyboard.](#page-86-0)
- 8. Remove the [display assembly.](#page-89-0)
- 9. Remove the [palm rest.](#page-102-0)
- 10. Release the card-cage cable tab.

11. Disconnect the card cage cable from the system board.

12. Remove the screws that secure the card cage to the computer.

13. Remove the card cage from the computer.

### **Replacing the PCMCIA Card Cage**

To replace the PCMCIA card cage, perform the above steps in reverse order.

### <span id="page-60-0"></span>**Heat Sink**

**Dell Precision Workstation M6500 Service Manual**

**A** WARNING: Before working inside your computer, read the safety information that shipped with your **computer. For additional safety best practices information, see the Regulatory Compliance Homepage at www.dell.com/regulatory\_compliance.**

### **Removing the Heat Sink**

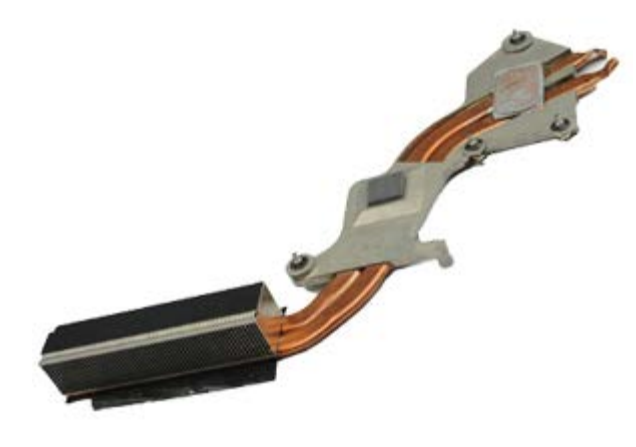

- 1. Follow the procedures in **Before Working Inside Your Computer**.
- 2. Remove the **battery**.
- 3. Remove the **access panel**.
- 4. Remove the [hard drive](#page-28-0).
- 5. Remove the [secondary hard drive](#page-42-0) (if applicable).
- 6. Remove the [hinge cover](#page-74-0).
- 7. Remove the [keyboard.](#page-86-0)
- 8. Remove the [display assembly.](#page-89-0)
- 9. Remove the [palm rest.](#page-102-0)
- 10. Loosen the four captive screws that secure the heat sink to the system board.

11. Remove the heat sink from the computer.

### **Replacing the Heat Sink**

To replace the heat sink, perform the above steps in reverse order.

#### <span id="page-62-0"></span>**Processor**

**Dell Precision™ Workstation M6500 Service Manual**

**WARNING: Before working inside your computer, read the safety information that shipped with your computer. For additional safety best practices information, see the Regulatory Compliance Homepage at www.dell.com/regulatory\_compliance.**

#### **Removing the Processor**

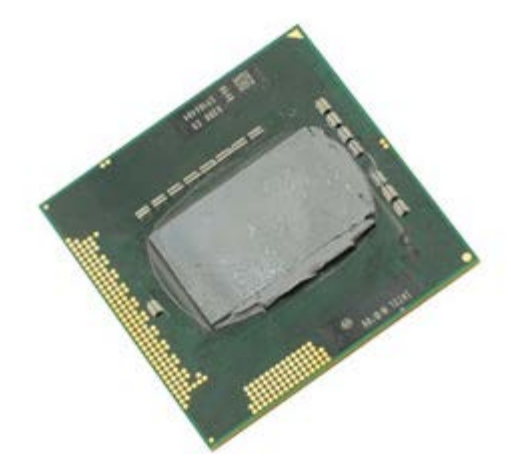

- 1. Follow the procedures in **Before Working Inside Your Computer**.
- 2. Remove the **battery**.
- 3. Remove the **access panel**.
- 4. Remove the [secondary hard drive.](#page-42-0)
- 5. Remove the [hinge cover](#page-74-0).
- 6. Remove the [keyboard.](#page-86-0)
- 7. Remove the [display assembly.](#page-89-0)
- 8. Remove the [palm rest.](#page-102-0)
- 9. Remove the **heat sink**.
- 10. Turn the cam screw counter-clock wise until it comes to a stop to release the processor from the system board.

11. Carefully lift the processor straight up from the slot and remove the processor from the computer.

### **Replacing the Processor**

To replace the processor, perform the above steps in reverse order.

### **System Board**

**Dell Precision™ Workstation M6500 Service Manual**

**WARNING: Before working inside your computer, read the safety information that shipped with your computer. For additional safety best practices information, see the Regulatory Compliance Homepage at www.dell.com/regulatory\_compliance.**

#### **Removing the System Board**

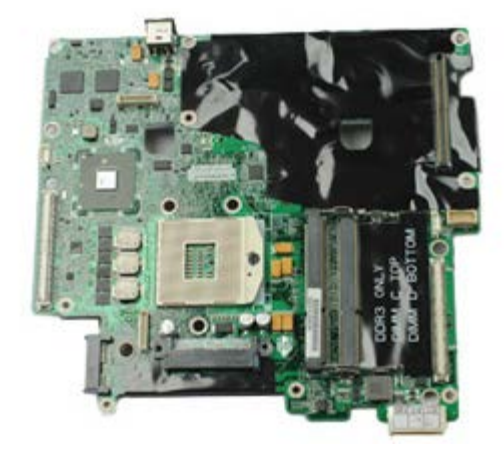

- 1. Follow the procedures in **Before Working Inside Your Computer**.
- 2. Remove the **battery**.
- 3. Remove the [SIM Card.](#page-67-0)
- 4. Remove the [hard drive](#page-28-0).
- 5. Remove the [access panel.](#page-71-0)
- 6. Remove the [secondary hard drive.](#page-42-0)
- 7. Remove the [memory.](#page-51-0)
- 8. Remove the [flash cache module.](#page-49-0)
- 9. Remove the [wireless personal area network \(WPAN\).](#page-83-0)
- 10. Remove the [wireless local area network \(WLAN\).](#page-80-0)
- 11. Remove the [wireless wide area network \(WWAN\).](#page-46-0)
- 12. Remove the **[optical drive](#page-77-0)**.
- 13. Remove the [coin-cell battery](#page-35-0)
- 14. Remove the [express card.](#page-26-0)
- 15. Remove the [media card.](#page-69-0)
- 16. Remove the **[PCMCIA card](#page-33-0)**.
- 17. Remove the **[hinge cover](#page-74-0)**.
- 18. Remove the [keyboard.](#page-86-0)
- 19. Remove the [internal memory.](#page-116-0)
- 20. Remove the [display assembly.](#page-89-0)
- 21. Remove the [palm rest.](#page-102-0)
- 22. Remove the **heat sink**.
- 23. Remove the [video card.](#page-113-0)
- 24. Remove the [processor](#page-62-0).
- 25. Remove the [fan.](#page-111-0)
- 26. Remove the **PCMCIA card cage**.
- 27. Remove the [left I/O, right I/O, and IEEE 1394 boards.](#page-106-0)
- 28. Remove the screws that secure the system board to the computer.

29. Remove the system board from the computer.

# **Replacing the System Board**

To replace the system board, perform the above steps in reverse order.

### <span id="page-67-0"></span>**SIM Card**

**Dell Precision™ Workstation M6500 Service Manual**

**WARNING: Before working inside your computer, read the safety information that shipped with your computer. For additional safety best practices information, see the Regulatory Compliance Homepage at www.dell.com/regulatory\_compliance.**

#### **Removing the SIM Card**

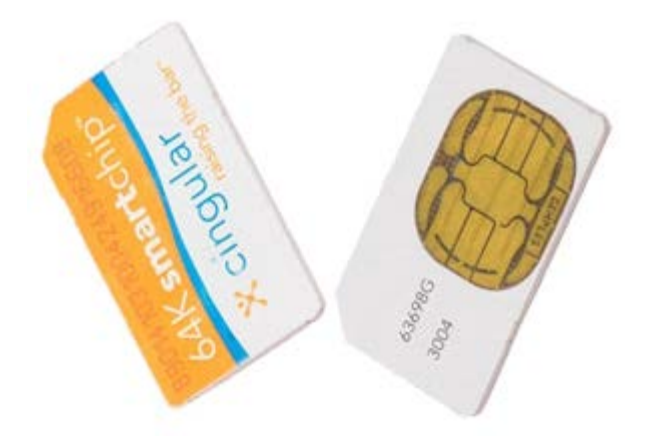

- 1. Follow the procedures in Before Working Inside Your Computer.
- 2. Remove the [battery.](#page-24-0)
- 3. Pull the SIM card out of the slot in the battery bay to remove it from the computer.

# **Replacing the SIM Card**

To replace the SIM card, perform the above steps in reverse order.

### <span id="page-69-0"></span>**Media Card**

**Dell Precision™ Workstation M6500 Service Manual**

**WARNING: Before working inside your computer, read the safety information that shipped with your computer. For additional safety best practices information, see the Regulatory Compliance Homepage at www.dell.com/regulatory\_compliance.**

#### **Removing the Media Card**

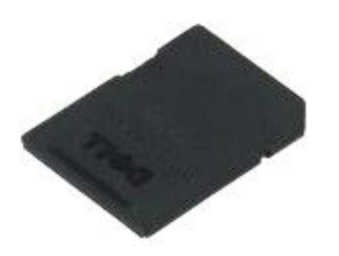

- 1. Follow the procedures in **Before Working Inside Your Computer**.
- 2. Push in the Media Card to release it from the computer.

3. Pull the Media Card out to remove it from the computer.

### **Replacing the Media Card**

To replace the Media Card, perform the above steps in reverse order.

### <span id="page-71-0"></span>**Access Panel**

**Dell Precision™ Workstation M6500 Service Manual**

**WARNING: Before working inside your computer, read the safety information that shipped with your computer. For additional safety best practices information, see the Regulatory Compliance Homepage at www.dell.com/regulatory\_compliance.**

#### **Removing the Access Panel**

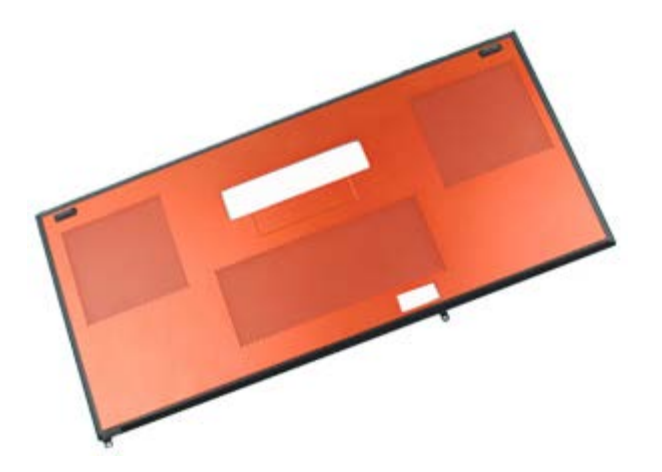

- 1. Follow the procedures in Before Working Inside Your Computer.
- 2. Remove the [battery.](#page-24-0)
- 3. Remove the screws that secure the access panel to the computer.
4. Slide the access panel towards the battery compartment.

5. Pull the access panel away from the computer.

# **Replacing the Access Panel**

To replace the access panel, perform the above steps in reverse order.

### <span id="page-74-0"></span>**Hinge Cover**

**Dell Precision™ Workstation M6500 Service Manual**

**A** WARNING: Before working inside your computer, read the safety information that shipped with your **computer. For additional safety best practices information, see the Regulatory Compliance Homepage at www.dell.com/regulatory\_compliance.**

### **Removing the Hinge Cover**

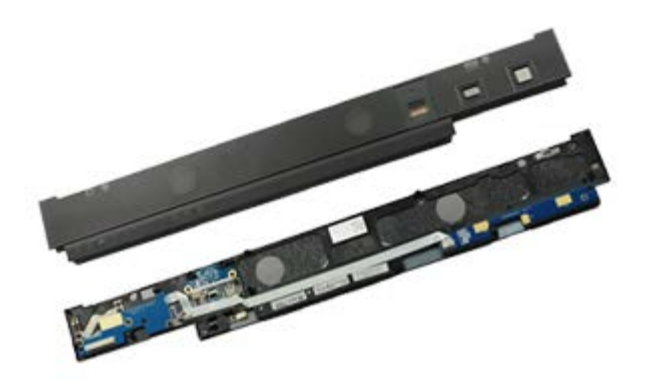

**A NOTE:** You may need to install Adobe® Flash® Player from Adobe.com in order to view the illustrations below.

- 1. Follow the procedures in **Before Working Inside Your Computer**.
- 2. Remove the **battery**.
- 3. Starting from the left edge, gently pry the hinge cover away from the computer.

4. Flip the hinge cover over and place it on the keyboard.

5. Disconnect the cables that connect the hinge cover to the computer.

6. Remove the hinge cover from the computer.

### **Replacing the Hinge Cover**

To replace the hinge cover, perform the above steps in reverse order.

## **Optical Drive**

**Dell Precision™ Workstation M6500 Service Manual**

**WARNING: Before working inside your computer, read the safety information that shipped with your computer. For additional safety best practices information, see the Regulatory Compliance Homepage at www.dell.com/regulatory\_compliance.**

### **Removing the Optical Drive**

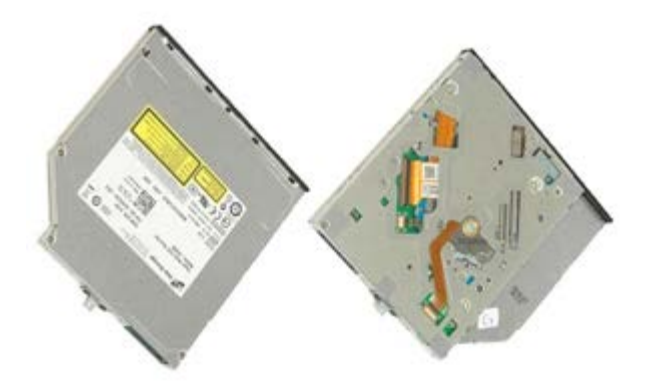

**A NOTE:** You may need to install Adobe® Flash® Player from Adobe.com in order to view the illustrations below.

1. Follow the procedures in Before Working Inside Your Computer.

- 2. Remove the [battery.](#page-24-0)
- 3. Remove the screw in the battery bay that secures the optical drive to the computer.

4. Using a screwdriver or a small plastic scribe, nudge the optical drive towards the outside edge of the computer.

5. Pull the optical drive out of the optical-drive bay and away from the computer.

# **Replacing the Optical Drive**

To replace the optical drive, perform the above steps in reverse order.

# **Wireless Local Area Network (WLAN) Card**

**Dell Precision™ Workstation M6500 Service Manual**

**WARNING: Before working inside your computer, read the safety information that shipped with your computer. For additional safety best practices information, see the Regulatory Compliance Homepage at www.dell.com/regulatory\_compliance.**

#### **Removing the WLAN card**

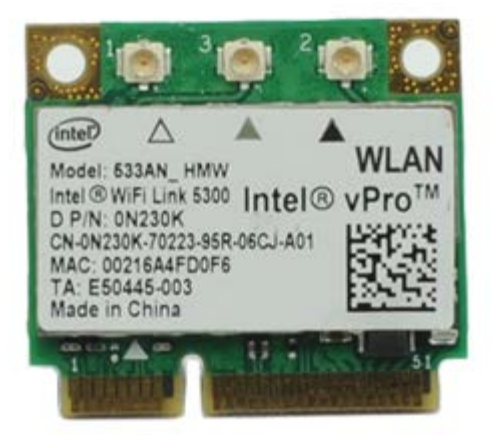

**A NOTE:** You may need to install Adobe® Flash® Player from Adobe.com in order to view the illustrations below.

- 1. Follow the procedures in **Before Working Inside Your Computer**.
- 2. Remove the **battery**.
- 3. Remove the [access panel.](#page-71-0)
- 4. Disconnect the antenna cables from the WLAN card.

5. Remove the screw that secures the WLAN card to the system board. The card pops up at a 45-degree angle.

6. Slide the WLAN card out of the connector on the system board.

# **Replacing the WLAN Card**

To replace the WLAN card, perform the above steps in reverse order.

# **Wireless Personal Area Network (WPAN) Card**

**Dell Precision™ Workstation M6500 Service Manual**

**A** WARNING: Before working inside your computer, read the safety information that shipped with your **computer. For additional safety best practices information, see the Regulatory Compliance Homepage at www.dell.com/regulatory\_compliance.**

#### **Removing the WPAN Card**

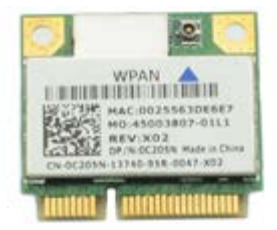

**NOTE:** WPAN is a generic name for Ultra Wide Band (UWB) and Bluetooth® (BT). Insert a WPAN card only into the slot labeled WPAN/UWB/FCM.

**NOTE:** You may need to install Adobe® Flash® Player from **Adobe.com** in order to view the illustrations below. Ø

- 1. Follow the procedures in **Before Working Inside Your Computer**.
- 2. Remove the **battery**.
- 3. Remove the **access panel**.
- 4. Disconnect the antenna cable from the WPAN card.

5. Remove the screw that secures the card to the computer. The card pops up at a 45-degree angle.

6. Slide the WPAN card out of the connector on the system board.

# **Replacing the WPAN Card**

To replace the WPAN card, perform the above steps in reverse order.

## <span id="page-86-0"></span>**Keyboard**

**Dell Precision™ Workstation M6500 Service Manual**

 $\mathbb{A}$ **WARNING: Before working inside your computer, read the safety information that shipped with your computer. For additional safety best practices information, see the Regulatory Compliance Homepage at www.dell.com/regulatory\_compliance.**

### **Removing the Keyboard**

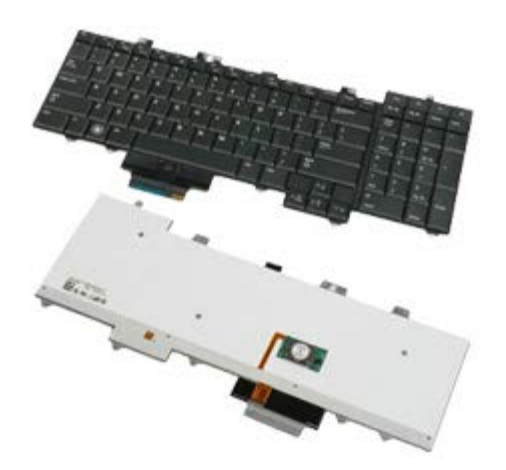

**A NOTE:** You may need to install Adobe® Flash® Player from Adobe.com in order to view the illustrations below.

- 1. Follow the procedures in Before Working Inside Your Computer.
- 2. Remove the [battery.](#page-24-0)
- 3. Remove the **[hinge cover](#page-74-0)**.
- 4. Remove the four screws that secure the keyboard to the computer.

5. Slide the keyboard towards the display to disconnect it from the system board.

6. Remove the keyboard from the computer.

# **Replacing the Keyboard**

To replace the keyboard, perform the above steps in reverse order.

## <span id="page-89-0"></span>**Display Assembly**

**Dell Precision™ Workstation M6500 Service Manual**

**WARNING: Before working inside your computer, read the safety information that shipped with your computer. For additional safety best practices information, see the Regulatory Compliance Homepage at www.dell.com/regulatory\_compliance.**

- **Removing the Display Assembly**
- Replacing the Display Assembly
- [Removing the Display Bezel](#page-89-0)
- Replacing the Display Bezel
- [Removing the Display Panel](#page-89-0)
- Replacing the Display Panel

#### **Removing the Display Assembly**

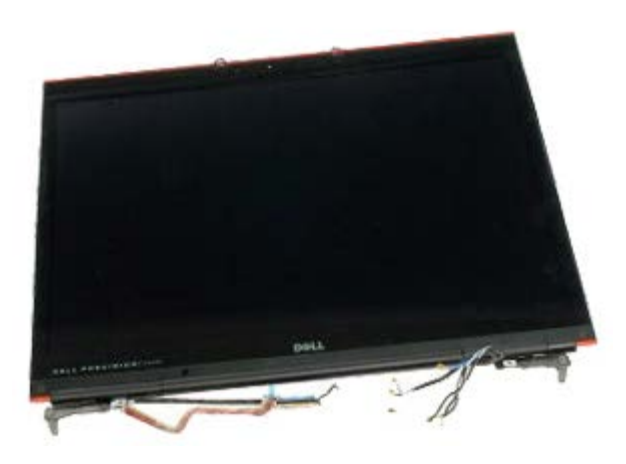

**NOTE:** You may need to install Adobe® Flash® Player from **Adobe.com** in order to view the illustrations below.

- 1. Follow the procedures in **Before Working Inside Your Computer**.
- 2. Remove the **battery**.
- 3. Remove the **access panel**.
- 4. Remove the [hinge cover](#page-74-0).
- 5. Remove the [keyboard.](#page-86-0)
- 6. Disconnect the wireless antenna cables from the wireless cards.

7. Remove the wireless antenna cables from their routing guides.

8. Remove the four screws that secure the display assembly to the computer.

9. Turn over the computer and open the display.

10. Disconnect the two display cables from the connectors on the system board.

11. Remove the screw that secures the display assembly to the computer.

12. Loosen the captive screw and remove the cable retention bar that secures the display assembly to the computer.

13. Disconnect the display cable from the connector on the computer.

14. Remove the antenna cables from their routing guides.

15. Remove the screws that secure the display assembly to the computer.

16. Remove the display assembly from the computer.

# **Replacing the Display Assembly**

To replace the display assembly, perform the above steps in reverse order.

## **Removing the Display Bezel**

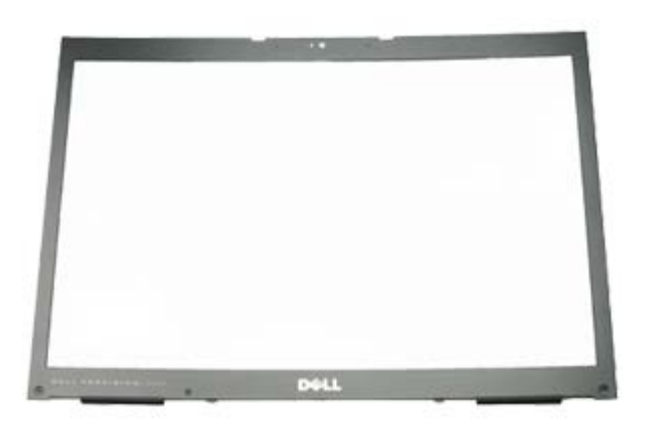

**A NOTE:** You may need to install Adobe® Flash® Player from Adobe.com in order to view the illustrations below.

- 1. Follow the procedures in Before Working Inside Your Computer.
- 2. Remove the **battery**.
- 3. Remove the **access panel**.
- 4. Remove the **[hinge cover](#page-74-0)**.
- 5. Remove the [keyboard.](#page-86-0)
- 6. Remove the [display assembly.](#page-89-0)
- 7. Remove the screw covers from the display bezel.

8. Remove the screws that secure the display bezel to the display panel.

9. Gently pry the display bezel away from the display panel by rolling your fingers between the edge of the bezel and display panel.

10. Remove the display bezel from the display panel.

### **Replacing the Display Bezel**

To replace the display bezel, perform the above steps in reverse order.

### **Removing the Display Panel**

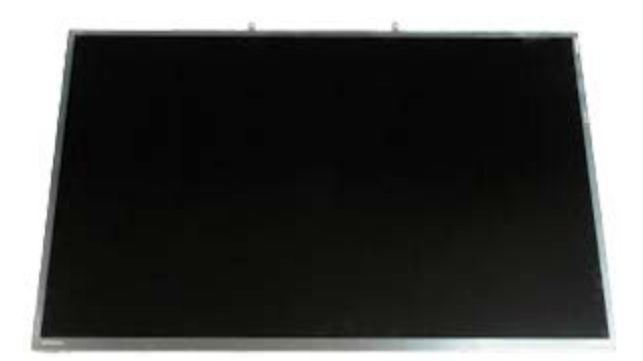

**A NOTE:** You may need to install Adobe® Flash® Player from Adobe.com in order to view the illustrations below.

- 1. Follow the procedures in Before Working Inside Your Computer.
- 2. Remove the **battery**.
- 3. Remove the **access panel**.
- 4. Remove the **[hinge cover](#page-74-0)**.
- 5. Remove the [keyboard.](#page-86-0)
- 6. Remove the [display assembly.](#page-89-0)
- 7. Remove the display bezel.
- 8. Remove the screws that secure the top of the display panel to the display assembly.

9. Remove the antenna cables that run along both sides of the display panel.

10. Remove the screws on either sides of the display panel.

12. Use the display connector release tabs to disconnect the display cable from the display.

13. Remove the display panel from the display assembly.

### **Replacing the Display Panel**

To replace the display panel, perform the above steps in reverse order.

## <span id="page-102-0"></span>**Palm Rest**

**Dell Precision™ Workstation M6500 Service Manual**

**WARNING: Before working inside your computer, read the safety information that shipped with your**  $\triangle$ **computer. For additional safety best practices information, see the Regulatory Compliance Homepage at www.dell.com/regulatory\_compliance.**

#### **Removing the Palm Rest**

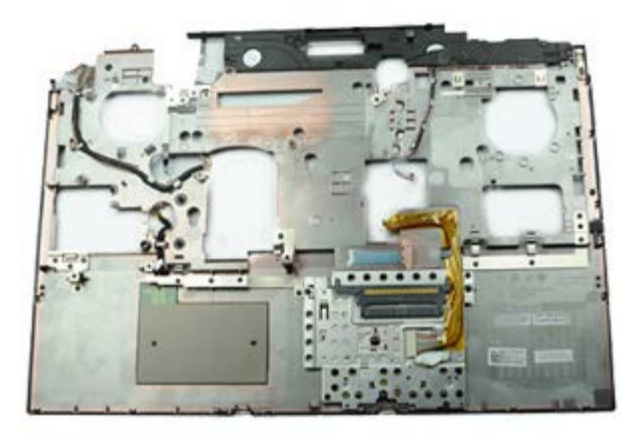

**A NOTE:** You may need to install Adobe® Flash® Player from Adobe.com in order to view the illustrations below.

- 1. Follow the procedures in **Before Working Inside Your Computer**.
- 2. Remove the **battery**.
- 3. Remove the **access panel**.
- 4. Remove the [hard drive](#page-28-0).
- 5. Remove the [secondary hard drive.](#page-42-0)
- 6. Remove the [hinge cover](#page-74-0).
- 7. Remove the [keyboard.](#page-86-0)
- 8. Remove the [display assembly.](#page-89-0)
- 9. Remove the screws that secure the palm rest to the bottom of the computer.

10. Disconnect the display cable and right IO-panel and fan cables from the system board.

11. Disconnect the left IO-panel and fan cables from the system board.

12. Remove the screws that secure the palm rest to the computer.

13. Gently pry the palm rest and remove the palm rest from the computer.

# **Replacing the Palm Rest**

To replace the palm rest, perform the above steps in reverse order.

## **I/O and IEEE 1394 Board**

**Dell Precision™ Workstation M6500 Service Manual**

- **A** WARNING: Before working inside your computer, read the safety information that shipped with your **computer. For additional safety best practices information, see the Regulatory Compliance Homepage at www.dell.com/regulatory\_compliance.**
- Removing the Right I/O Board
- Replacing the Right I/O Board
- **Removing the Left I/O and IEEE 1394 Board**
- Replacing the Left I/O and IEEE 1394 Board

#### **Removing the Right I/O Board**

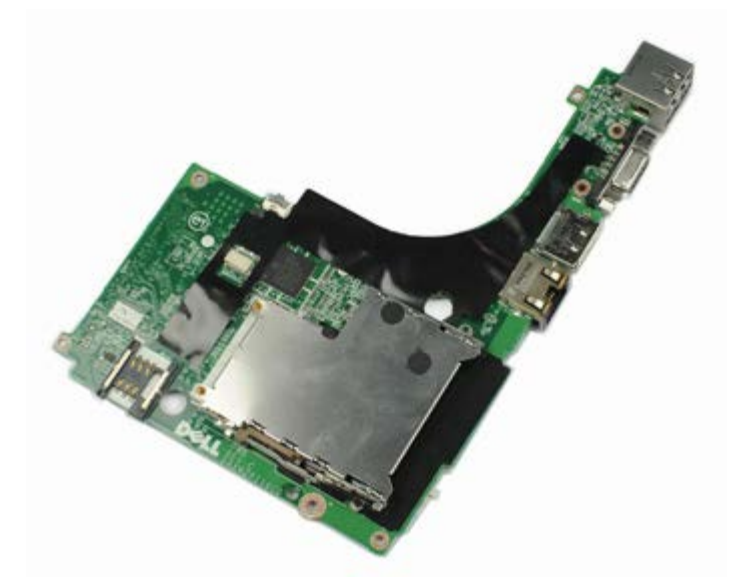

**A NOTE:** You may need to install Adobe® Flash® Player from Adobe.com in order to view the illustrations below.

- 1. Follow the procedures in **Before Working Inside Your Computer**.
- 2. Remove the **battery**.
- 3. Remove the **access panel**.
- 4. Remove the [secondary hard drive.](#page-42-0)
- 5. Remove the [hinge cover](#page-74-0).
- 6. Remove the [keyboard.](#page-86-0)
- 7. Remove the [display assembly.](#page-89-0)
- 8. Remove the [palm rest.](#page-102-0)
- 9. Remove the four screws that secure the right I/O board to the chassis.

10. Lift the right I/O board up and away from the computer.

# **Replacing the Right I/O Board**

To replace the right I/O board, perform the above steps in reverse order.
### **Removing the Left I/O and IEEE 1394 Board**

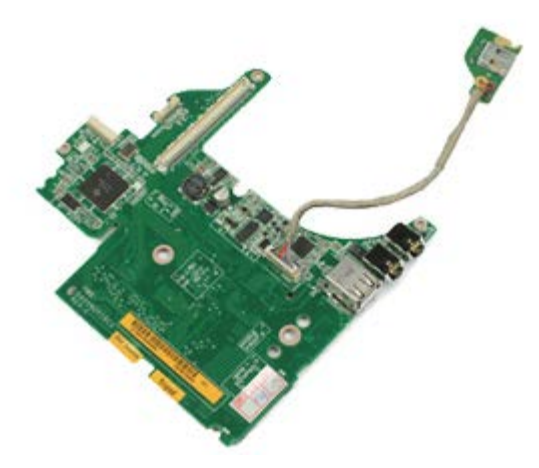

- 1. Follow the procedures in **Before Working Inside Your Computer**.
- 2. Remove the **battery**.
- 3. Remove the [access panel.](#page-71-0)
- 4. Remove the [secondary hard drive](#page-42-0) (if applicable).
- 5. Remove the **[hinge cover](#page-74-0)**.
- 6. Remove the [keyboard.](#page-86-0)
- 7. Remove the [display assembly.](#page-89-0)
- 8. Remove the [palm rest.](#page-102-0)
- 9. Remove the **PCMCIA** card cage.
- 10. Remove the four screws that secure the left I/O and IEEE 1394 board to the computer.

12. Disconnect the cable that connects the IEEE 1394 board to the left I/O board.

# **Replacing the Left I/O and IEEE 1394 Board**

To replace the left I/O and IEEE 1394 board, perform the above steps in reverse order.

#### **Fan Dell Precision™ Workstation M6500 Service Manual**

**WARNING: Before working inside your computer, read the safety information that shipped with your computer. For additional safety best practices information, see the Regulatory Compliance Homepage at www.dell.com/regulatory\_compliance.**

## **Removing the Fan**

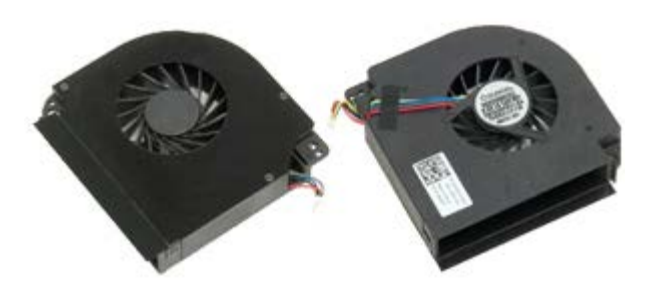

- 1. Follow the procedures in **Before Working Inside Your Computer**.
- 2. Remove the **battery**.
- 3. Remove the **access panel**.
- 4. Remove the [hard drive](#page-28-0).
- 5. Remove the [secondary hard drive.](#page-42-0)
- 6. Remove the [hinge cover](#page-74-0).
- 7. Remove the [keyboard.](#page-86-0)
- 8. Remove the [display assembly.](#page-89-0)
- 9. Remove the [palm rest.](#page-102-0)
- 10. Remove the **heat sink**.
- 11. Disconnect the fan cable from the system board.

12. Remove the screws that secure the fan to the computer.

13. Remove the fan from the computer.

14. Repeat step 11-step 13 to remove the other fan.

## **Replacing the Fan**

To replace the fan, perform the above steps in reverse order.

## **Video-Card Assembly**

**Dell Precision™ Workstation M6500 Service Manual**

**A** WARNING: Before working inside your computer, read the safety information that shipped with your **computer. For additional safety best practices information, see the Regulatory Compliance Homepage at www.dell.com/regulatory\_compliance.**

#### **Removing the Video-Card Assembly**

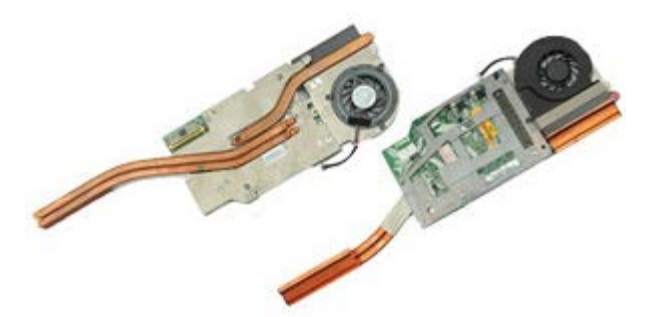

- 1. Follow the procedures in **Before Working Inside Your Computer**.
- 2. Remove the **battery**.
- 3. Remove the **access panel**.
- 4. Remove the [secondary hard drive.](#page-42-0)
- 5. Remove the [hinge cover](#page-74-0).
- 6. Remove the [keyboard.](#page-86-0)
- 7. Remove the [display assembly.](#page-89-0)
- 8. Remove the [palm rest.](#page-102-0)
- 9. Remove the **heat sink**.
- 10. Disconnect the video-fan cable from the system board.

11. Loosen the captive screws that secure the video-card assembly to the computer.

12. Remove the video-card assembly from the computer.

## **Replacing the Video-Card Assembly**

To replace the video-card assembly, perform the above steps in reverse order.

# **Internal Memory**

**Dell Precision™ Workstation M6500 Service Manual**

**WARNING: Before working inside your computer, read the safety information that shipped with your computer. For additional safety best practices information, see the Regulatory Compliance Homepage at www.dell.com/regulatory\_compliance.**

#### **Removing the Internal Memory**

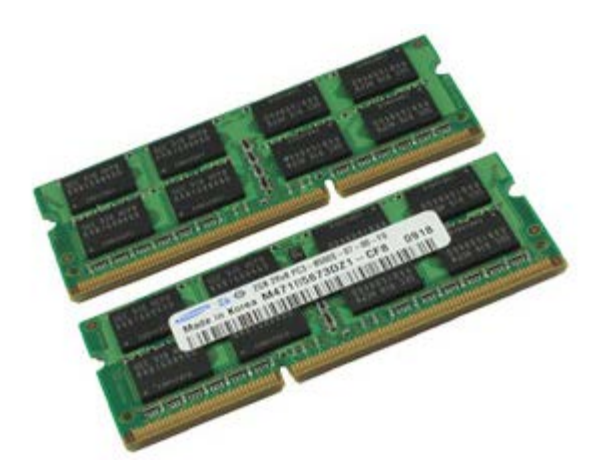

- 1. Follow the procedures in **Before Working Inside Your Computer**.
- 2. Remove the **Battery**.
- 3. Remove the **[Hinge Cover](#page-74-0)**.
- 4. Remove the **Keyboard**.
- 5. Carefully spread apart the securing clips on the memory module connector until the memory module pops up.

6. Pull the memory module from its slot to remove it from the computer.

## **Replacing the Internal Memory**

To replace the internal memory, perform the above steps in reverse order.

Free Manuals Download Website [http://myh66.com](http://myh66.com/) [http://usermanuals.us](http://usermanuals.us/) [http://www.somanuals.com](http://www.somanuals.com/) [http://www.4manuals.cc](http://www.4manuals.cc/) [http://www.manual-lib.com](http://www.manual-lib.com/) [http://www.404manual.com](http://www.404manual.com/) [http://www.luxmanual.com](http://www.luxmanual.com/) [http://aubethermostatmanual.com](http://aubethermostatmanual.com/) Golf course search by state [http://golfingnear.com](http://www.golfingnear.com/)

Email search by domain

[http://emailbydomain.com](http://emailbydomain.com/) Auto manuals search

[http://auto.somanuals.com](http://auto.somanuals.com/) TV manuals search

[http://tv.somanuals.com](http://tv.somanuals.com/)